Register your product and get support at www.philips.com/welcome

## **Installationsanleitung für**

## **xxHFL2819D/12**

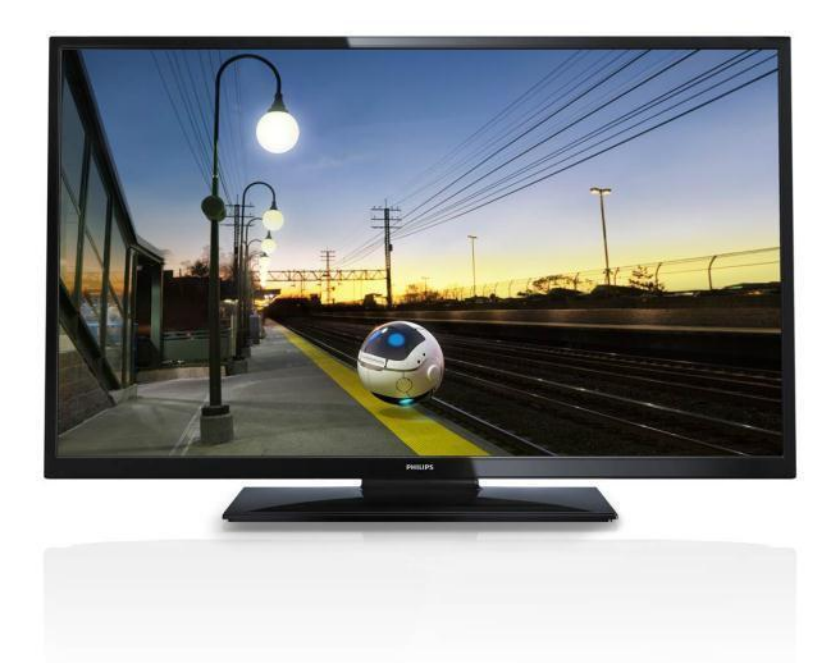

Status:Freigegebn Version 1.3 Datum: Oktober 2014 Autor: Marian Pufulete

#### Inhalt

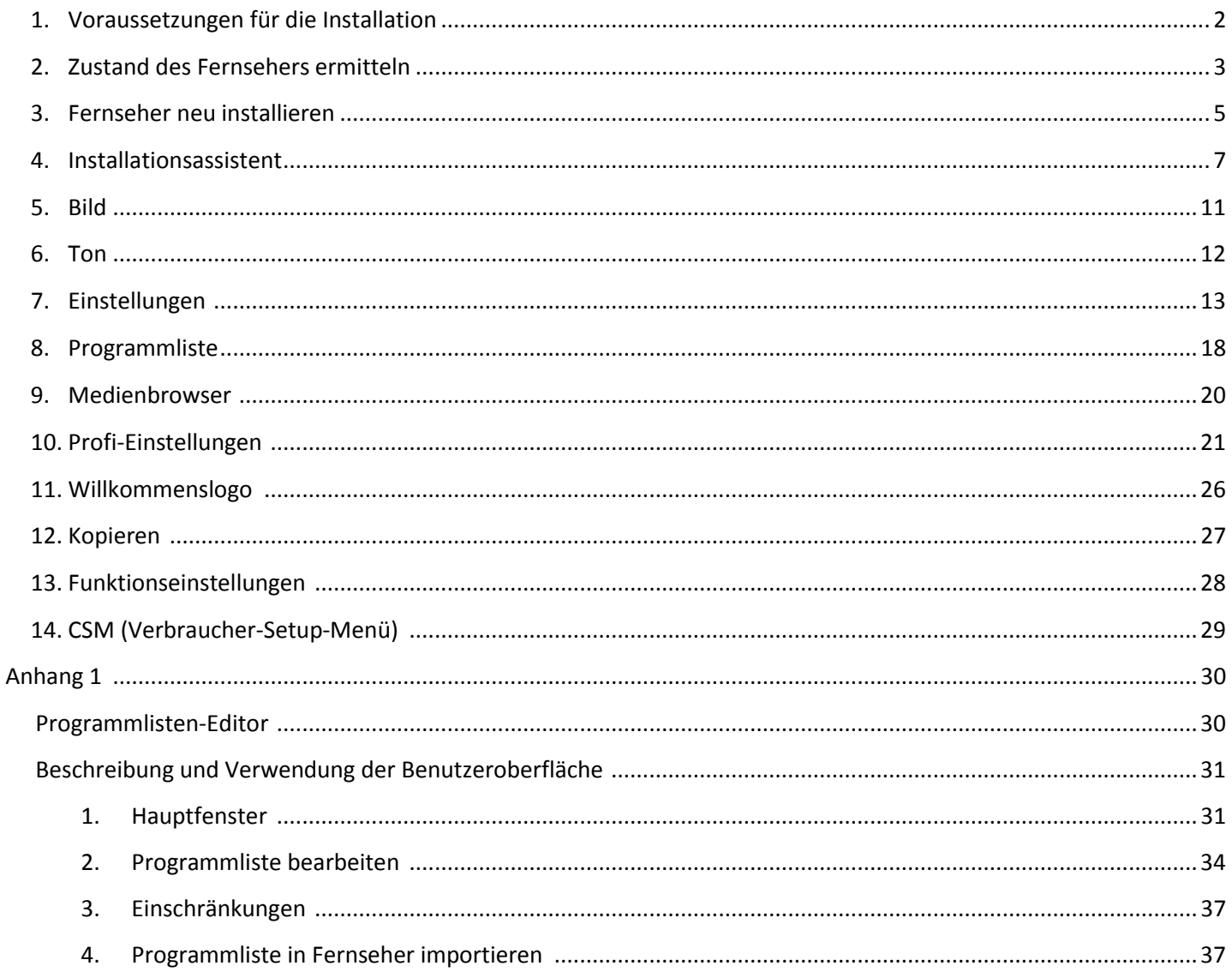

## <span id="page-2-0"></span>**1. Voraussetzungen für die Installation**

Legen Sie vor Beginn der Installation alles Notwendige bereit.

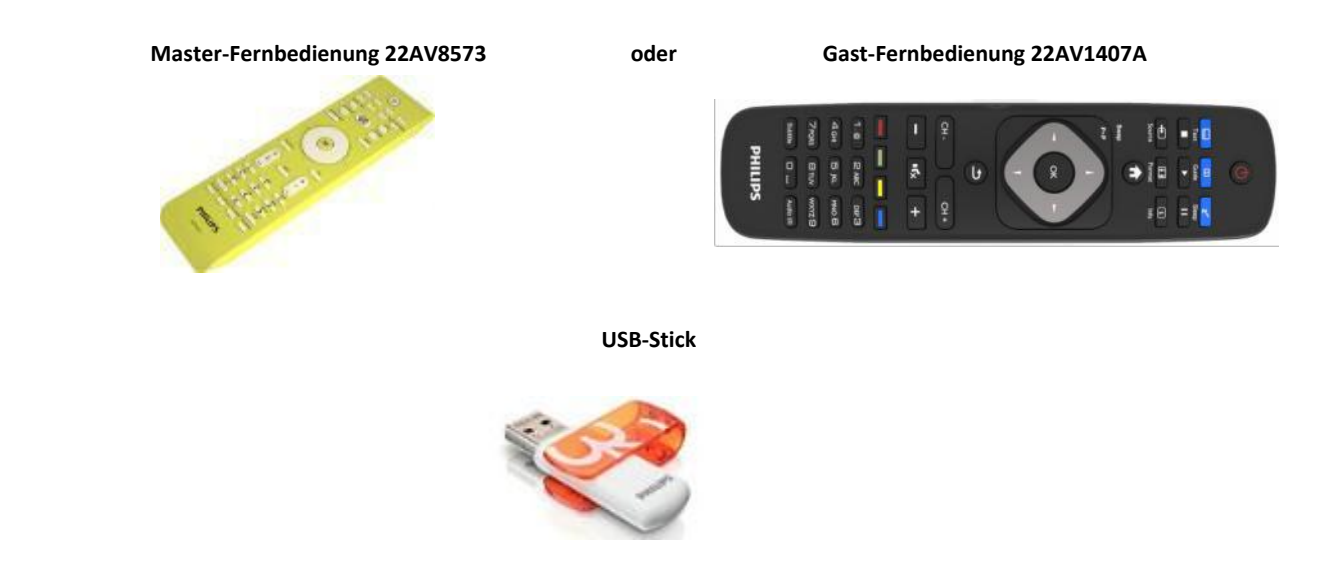

**So rufen Sie über die Gast-Fernbedienung (22AV1407A) das Hotel-Fernseher-Menü auf:**

Bei allen Modellen des Typs HFL2809 können Sie in der Gast-Fernbedienung durch Eingabe der Sequenz **3,1,9,7,5,3,STUMMSCHALTTASTE** den Hotel-Modus starten. Diese Tastensequenz funktioniert nicht, wenn der Sicherheitsmodus aktiviert ist.

#### **So rufen Sie über die Master-Fernbedienung (22AV8573) das Hotel-Fernseher-Menü auf:**

- Drücken Sie die Taste RC5 SETUP.
- Drücken Sie die Taste HOME/MENU.

#### **Hinweis:**

und

Über die Taste HOME/MENU auf der Master-Fernbedienung (22AV8573) wird nur das Hotel-Menü aktiviert. Die Navigation innerhalb dieses Menüs **muss** über die Gast-Fernbedienung (22AV1107A) erfolgen.

#### **Verlassen des Hotel-Fernseher-Menüs**

Nachdem Sie die erforderlichen Einstellungen vorgenommen haben, können Sie mithilfe der Master-Fernbedienung (22AV8573) oder der dem Fernseher beigefügten Standard-Fernbedienung das Hotel-Fernseher-Menü verlassen.

#### **So verlassen Sie das Hotel-Fernseher-Menü mithilfe der Master-Fernbedienung:**

- Drücken Sie die Taste RC5 SETUP.
- Drücken Sie die Taste HOME/MENU.

#### **So verlassen Sie das Hotel-Fernseher-Menü mithilfe der Standard-Fernbedienung:**

- Drücken Sie die Taste MENU oder
- drücken Sie die Taste RETURN.

*Hinweis: Unten auf dem Bildschirm zeigt der Fernseher an, mithilfe welcher Tasten Sie durch die Optionen navigieren und diese ändern können.*

## <span id="page-3-0"></span>**2. Zustand des Fernsehers ermitteln**

Es ist wichtig zu wissen, ob beim Fernseher noch keine Einstellungen durchgeführt wurden (Originalzustand) oder ob der Fernseher bereits installiert wurde.

Wenn der unten dargestellte Bildschirm angezeigt wird, wurden noch keine Einstellungen vorgenommen, und Sie können das Gerät installieren. Weitere Informationen finden Sie in Kapitel 4 dieser Anleitung.

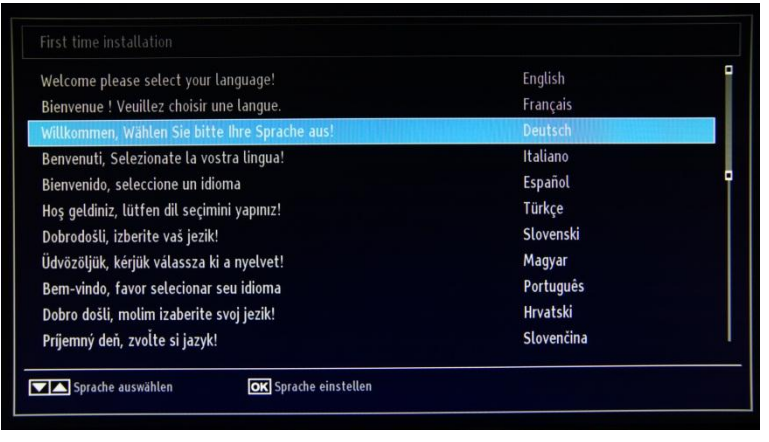

Wenn Sie den Fernseher einschalten und auf der Gast-Fernbedienung die Taste HOME drücken, wird dieser Bildschirm angezeigt, sofern der Fernseher bereits installiert oder der Assistent bereits durchlaufen wurde.

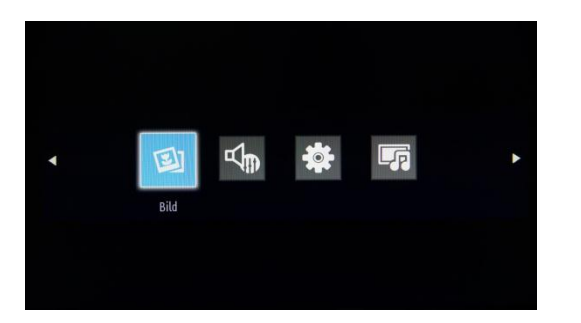

#### Hotel-Fernseher-Menü ist EIN.

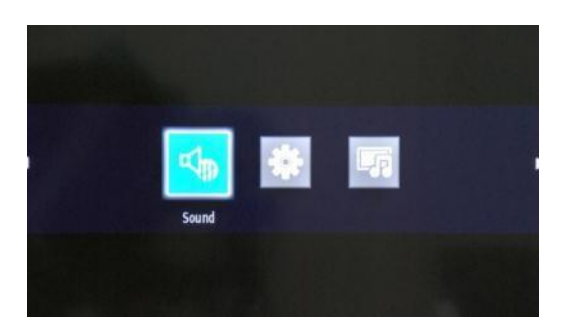

Hotel-Fernseher-Menü ist AUS.

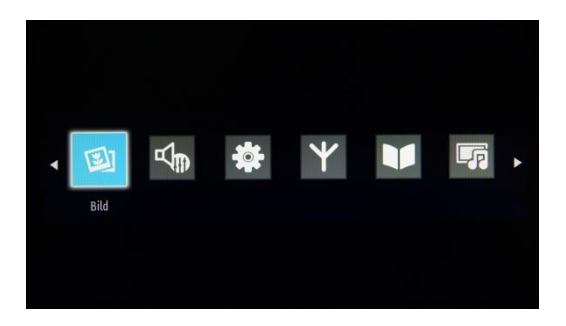

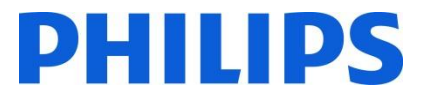

Sie können den Installationsassistenten erneut starten, indem Sie für den Fernseher, wie in Kapitel 3 der vorliegenden Anleitung erläutert, eine Neuinstallation durchführen. Der Hotel-Modus muss deaktiviert sein, bevor Sie Einstellungen am Fernseher verändern können.

#### **Deaktivieren des Hotel-Fernseher-Modus**

Sie greifen beim Gerät 22AV8573 auf das Einrichtungsmenü zu, indem Sie die Taste "RC5 SETUP" und anschließend "HOME/MENU" drücken.

Sie greifen mit der Gast-Fernbedienung auf das Hotel-Fernseher-Menü zu, indem Sie die Tastenfolge **3,1,9,7,5,3,STUMMSCHALTTASTE** drücken.

Sie können die Gast-Fernbedienung verwenden, um mit den Pfeiltasten nach oben oder unten eine Auswahl zu treffen und mit den Pfeiltasten nach links oder rechts Werte zu ändern. Stellen Sie den Hotel-Fernseher-Modus auf AUS.

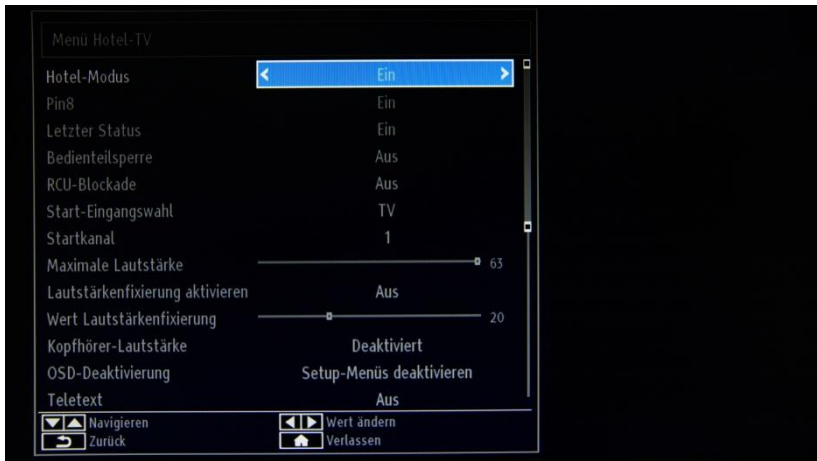

Die Taste MENU oder RETURN drücken, um das Menü zu verlassen.

*Hinweis: Wenn Sie den Hotel-Modus auf AUS stellen, werden alle Menüfunktionen deaktiviert.*

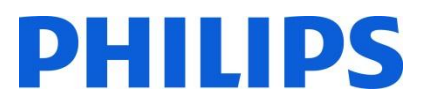

## <span id="page-5-0"></span>**3. Fernseher erneut installieren**

Wenn Sie die Installation von Grund auf neu durchführen möchten, können Sie den Fernseher jederzeit neu installieren. Im ersten Schritt stellen Sie den Hotel-Modus auf AUS und drücken die Taste MENU oder RETURN auf der Gast-Fernbedienung, um das Menü zu verlassen.

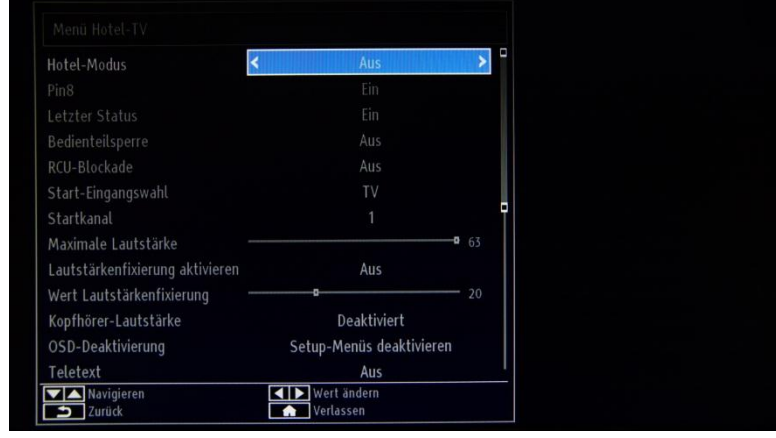

*Hinweis: Eine Schaltfläche zum Speichern ist nicht notwendig, da Sie die Einstellungen nach Verlassen des Menüs vom Hotel-Fernseher-Menü aus speichern können.*

Drücken Sie die Taste MENU auf der Gast-Fernbedienung, um das vollständige Menü des Fernsehers aufzurufen. Das folgende Menü wird angezeigt. Wählen Sie die Option "Installation" (wie unten).

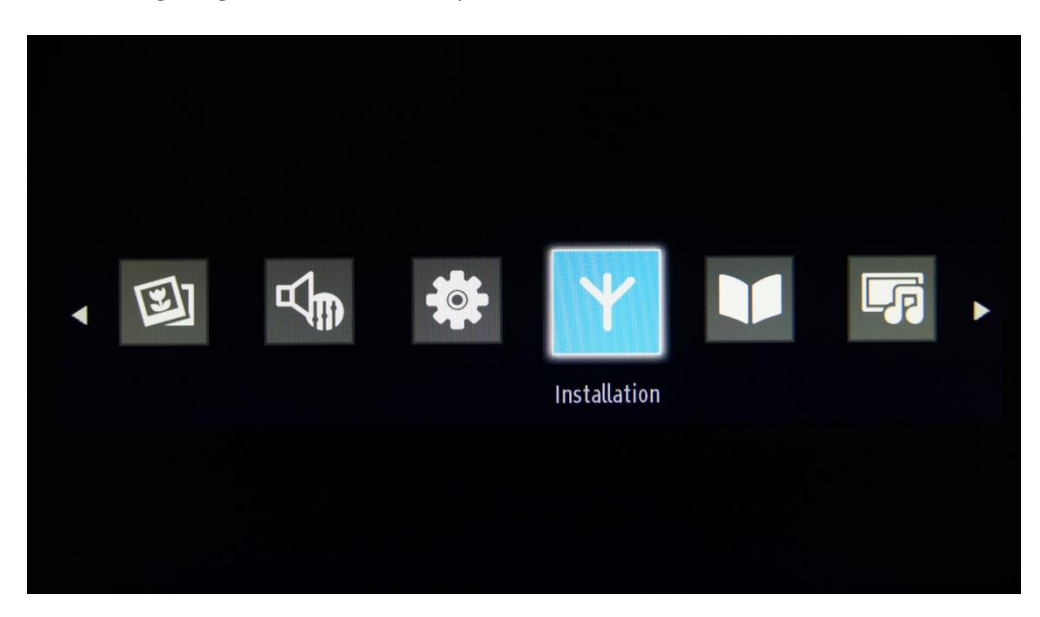

Drücken Sie die OK-Taste, um das Untermenü aufzurufen.

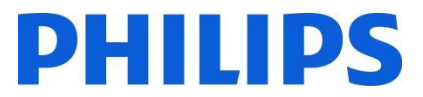

Wählen Sie die letzte verfügbare Option "Erste Installation", und drücken Sie die OK-Taste. Der Fernseher bittet wie folgt um Bestätigung:

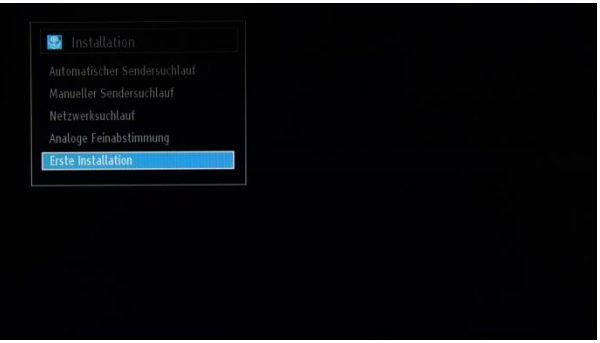

Wenn Sie sicher sind, dass Sie den Fernseher neu installieren möchten, wählen Sie "Ja", und drücken Sie die OK-Taste.

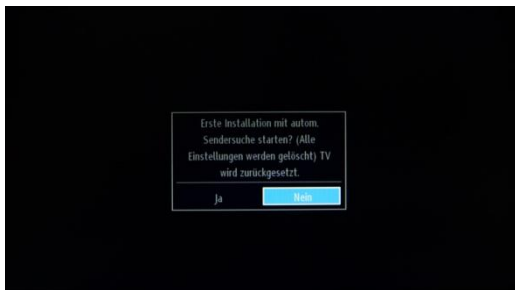

Der Fernseher startet neu und zeigt den Bildschirm im Ausgangszustand mit einer Begrüßung.

*Hinweis: Alle Einstellungen außer den Werten des Hotel-Menüs werden auf die Standardwerte zurückgesetzt. Die Werte für das Hotel-Menü werden beibehalten. Sie setzen das Hotel-Fernseher-Menü zurück, indem Sie in diesem Menü die Option für das Zurücksetzen auf die Standardwerte verwenden.*

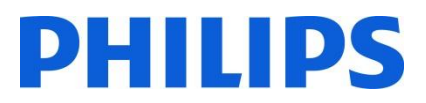

## <span id="page-7-0"></span>**4. Installationsassistent**

Wenn Sie den Fernseher das erste Mal einschalten, oder wenn Sie ihn neu installiert haben, wird der folgende Bildschirm angezeigt. Der Installationsassistent, zu dem dieser Bildschirm gehört, führt Sie für die Erstinstallation durch alle Menüs.

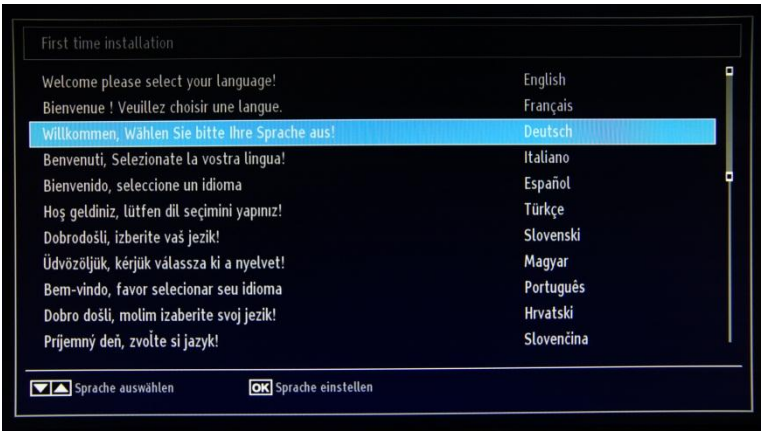

Wählen Sie bitte Ihre Sprache aus, und drücken Sie die OK-Taste, um mit der Installation des Fernsehers zu beginnen.

Als Erstes wählen Sie Ihr Land aus, damit die voreingestellten Kabelanbieter, Zeiteinstellungen und Programmlisten des betreffenden Landes aktiviert werden.

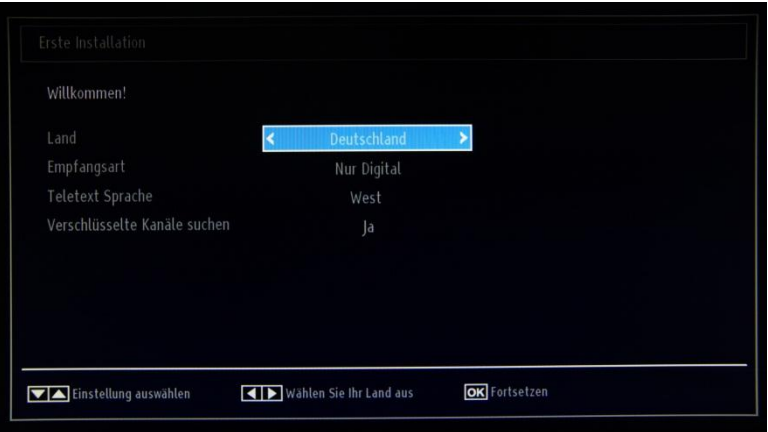

Als Nächstes legen Sie fest, welche Art von Sendersuche Sie durchführen möchten:

- Nur digital: Der Fernseher sucht nur nach digitalen Sendern.
- Vollständig: Der Fernseher sucht nach digitalen und analogen Sendern.
- Nur analog: Der Fernseher sucht nur nach analogen Sendern.

*Hinweis: Unten auf dem Bildschirm zeigt der Fernseher an, mithilfe welcher Tasten Sie durch die Optionen navigieren und diese ändern können.*

Sobald Sie die Sendersuche eingerichtet haben, können Sie die OK-Taste drücken, um zum nächsten Installationsschritt zu gelangen.

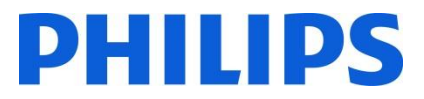

Je nach Einsatzland ist als weiterer Schritt möglich, einen PIN-Code einzurichten. Dieser Code dient dazu, bestimmte Sender und Einstellungen zu blockieren.

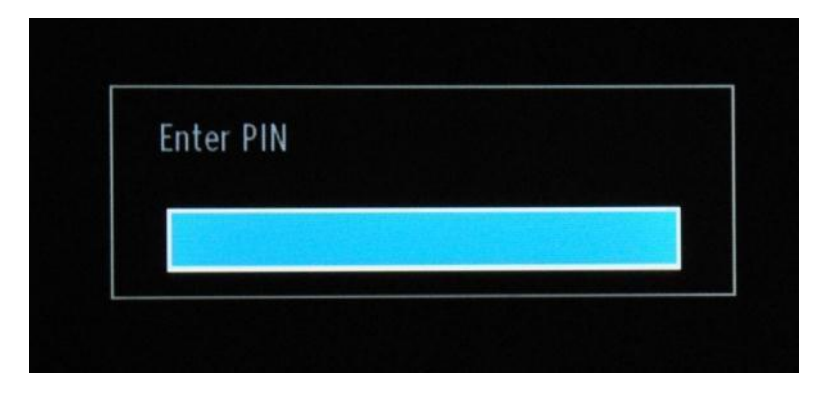

Aufgrund nationaler Einschränkungen müssen Sie einen vierstelligen PIN-Code eingeben. Dieser PIN-Code ist erforderlich, falls Sie die Einstellungen des Fernsehers ändern möchten. Der gewählte PIN-Code darf nicht 0000 lauten. Geben Sie einen PIN-Code ein, und bestätigen Sie ihn durch dessen erneute Eingabe. Drücken Sie zum Fortfahren die OK-Taste. Stimmen die beiden PIN-Codes überein, wird Ihr PIN-Code eingerichtet.

#### **WARNUNG:**

Wenn Sie gezwungen sind, einen PIN-Code für bestimmte Menüvorgänge festzulegen, sollten Sie den bei der ersten Installation festgelegten PIN-Code verwenden.

Drücken Sie die OK-Taste, um zum nächsten Bildschirm zu gelangen. Sie werden gefragt, ob Sie mit einer automatischen Sendersuche beginnen möchten.

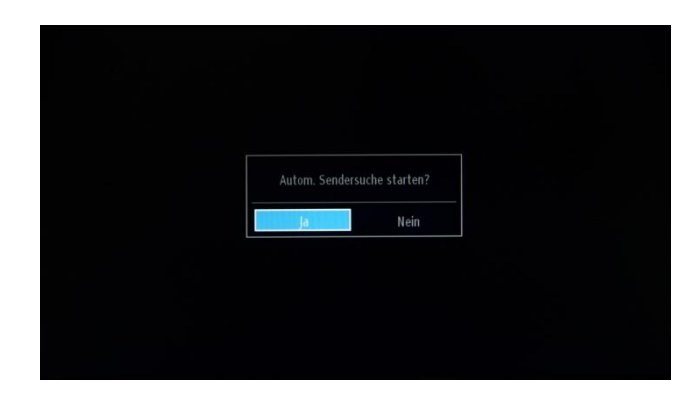

Wählen Sie "Ja", und drücken Sie zum Fortfahren die OK-Taste.

Im nächsten Fenster werden Sie gefragt, welcher Sendertyp installiert werden soll.

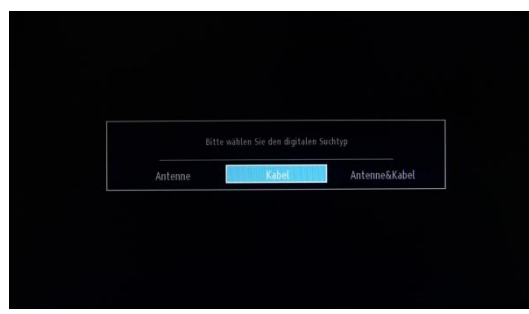

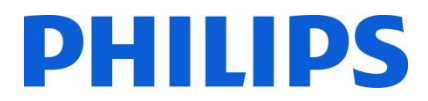

#### **Antenneninstallation**

Wenn Sie die Option **"ANTENNE"** im *Suchtyp*-Fenster auswählen, sucht der Fernseher nach terrestrischen Digitalfernsehsignalen (DVB-T).

*HINWEIS: Zum Abbrechen können Sie die Taste* **MENU** *drücken.*

Wenn alle verfügbaren Sender gespeichert sind, wird die Programmliste auf dem Bildschirm angezeigt. Wenn Sie die Sender logisch sortieren möchten (\*), wählen Sie "Ja", und drücken Sie dann die Taste **OK**.

Drücken Sie die Taste **MENU**, um die Programmliste zu schließen und fernzusehen. *(\*) Bei der logischen Sendersortierung (LCN) werden die verfügbaren Programme einer erkennbaren Senderfolge entsprechend angeordnet (falls verfügbar).*

#### **Kabelinstallation**

Wenn Sie DVB-C-Sender installieren möchten, wählen Sie die Option "KABEL" und drücken die OK-Taste auf der Fernbedienung. Zum Fortfahren wählen Sie "JA" und drücken die OK-Taste. Um den Vorgang abzubrechen, wählen Sie "NEIN" und drücken die OK-Taste.

#### **Antenne & Kabel**

Mit dieser Option sucht der Fernseher nach allen verfügbaren Sendern in den Bereichen DVB-C + DVB-T sowie im Analogbereich und installiert sie in einer Programmliste.

Von diesem Fenster aus können Sie die Frequenzbereiche auswählen. Markieren Sie die Zeilen mithilfe der Tasten ▼ und ▲. Über die Zifferntasten auf der Fernbedienung können Sie den Frequenzbereich manuell eingeben. Stellen Sie über die Zifferntasten auf der Fernbedienung die gewünschte Start- und Stoppfrequenz ein. Anschließend können Sie den Suchschritt auf 8000 KHz oder 1000 KHz einstellen.

Wenn Sie 1000 KHz auswählen, dauert die Suche länger, da der Fernseher mehr Frequenzen prüfen muss. Je nach Ihrer Länderauswahl während der ersten Installation ist im Fenster zum Netzwerksuchlauf ggf. eine Suchschrittoption von 250 KHz verfügbar. Beachten Sie, dass der Suchvorgang länger dauern kann, wenn Sie die Suche mit 250 KHz durchführen.

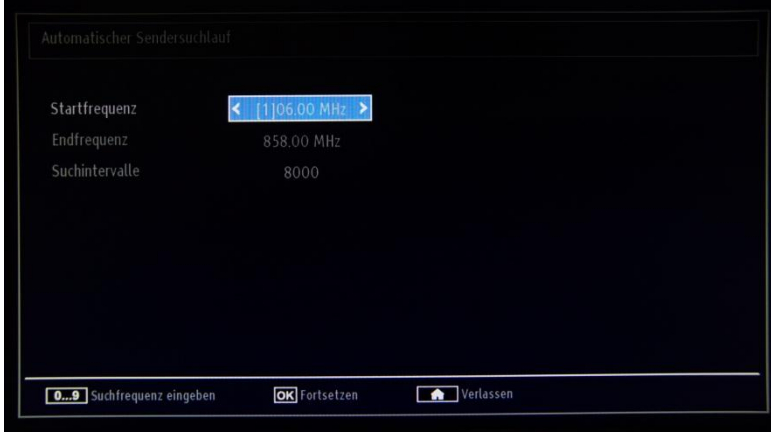

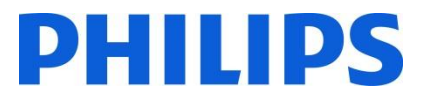

Drücken Sie die OK-Taste, um den Installationsvorgang zu starten. Während dieses Vorgangs füllt sich der Balken, und die gefundenen Sender werden der Liste hinzugefügt.

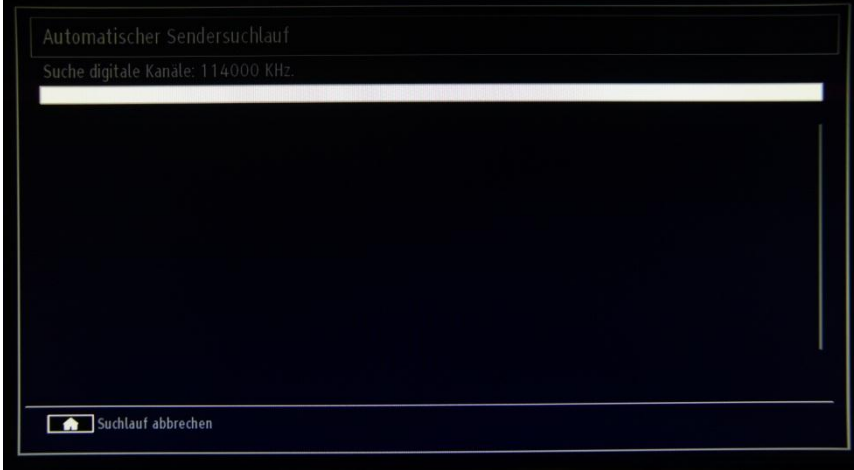

*Hinweis: Bei Auswahl der Option für Antenne und Kabel müssen Sie nach einer abgeschlossenen Sendersuche im Bereich DVB-T Startfrequenz, Endfrequenz und Intervall für DVB-C angeben. Wenn Sie diese Werte nicht kennen, verwenden Sie die Standardeinstellungen, und drücken Sie OK, um die Suche zu starten.*

Nach erfolgreicher Beendigung der automatischen Senderinstallation wird folgende Zusammenfassung angezeigt.

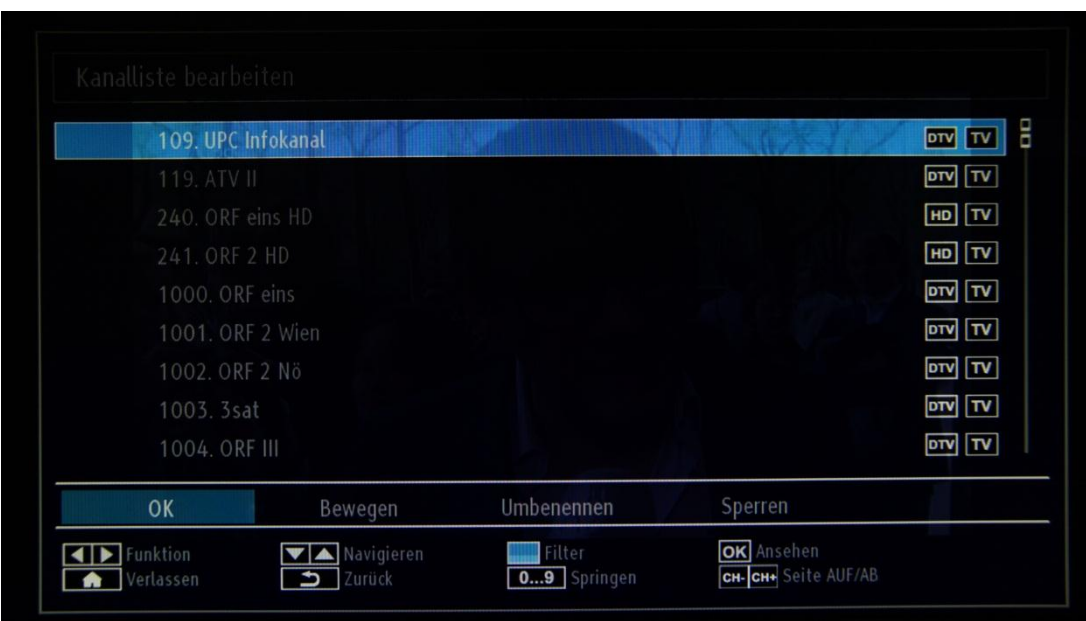

Hier können Sie Sender bewegen, umbenennen oder sperren. Die Infoleiste unten auf dem Bildschirm führt Sie durch die jeweilige Option, die Sie gerade verwenden.

Drücken Sie jetzt die Taste MENU, um die Installationsseite zu schließen, oder die OK-Taste, um fernzusehen.

Durch Drücken der Taste MENU wechseln Sie zum Menü mit allen aktiven Optionen.

#### <span id="page-11-0"></span>**5. Bild**

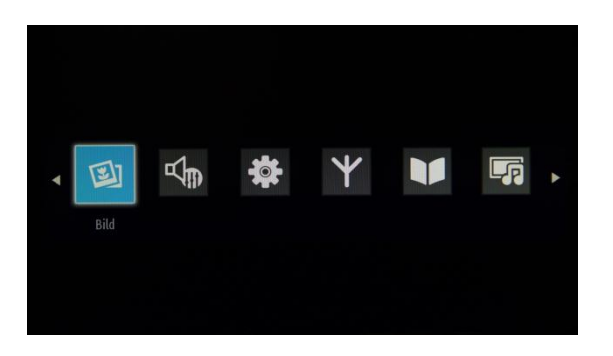

Durch Aufrufen des Untermenüs "Bild" wechseln Sie zu folgendem Menüfenster:

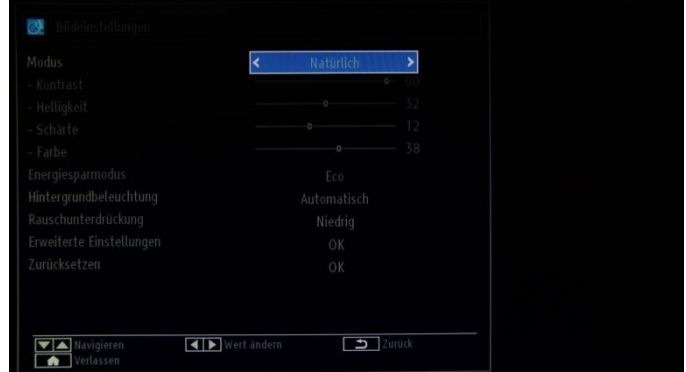

Hier lassen sich folgende Optionen einstellen:

- **Modus:** ist auf eine dieser Optionen einstellbar: **Kino**, **Spielmodus**, **Dynamisch** und **Natürlich**.
- Kontrast: regelt den Unterschied zwischen hellsten und dunkelsten Bildbereichen.
- **Helligkeit:** bestimmt den Helligkeitswert für den Bildschirm.
- **Schärfe:** gibt einen Schärfewert für die Objekte auf dem Bildschirm vor.
- Farbe: legt den Farbwert durch Anpassung der Farben fest.
- **Energiesparmodus:** Schalten Sie hier den Energiesparmodus EIN oder AUS.
- **Hintergrundbeleuchtung:** Diese Einstellung regelt die Stärke der Hintergrundbeleuchtung und kann auf "Automatisch", "Minimal" oder "Maximal" gesetzt werden.

Im Energiesparmodus wird diese Funktion deaktiviert. Die Hintergrundbeleuchtung kann außerdem nicht im VGA-, Medienbrowser- und Spielmodus aktiviert werden.

- **Rauschunterdrückung:** Wenn das Übertragungssignal schwach und das Bild verrauscht sind, können Sie anhand dieser Einstellung das Rauschen verringern. Folgende Optionen sind für die Rauschunterdrückung verfügbar: "Niedrig", "Mittel", "Hoch" oder "Aus".
- **Erweiterte Einstellungen:** Durch Drücken der OK-Taste rufen Sie die erweiterten Optionen für das Bildmenü auf.
- **Zurücksetzen:** Mit dieser Option setzen Sie alle Bildwerte auf die Standardeinstellungen zurück.

Mit der Taste RETURN kehren Sie zum Hauptmenü zurück. Mit der Taste MENU verlassen Sie das Menü.

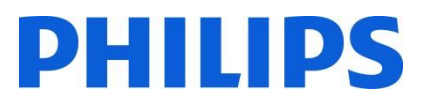

#### <span id="page-12-0"></span>**6. Ton**

図

Die Klangoptionen sind über das Hauptmenü verfügbar:

Wählen Sie das Untermenü "Ton" aus, und drücken Sie die OK-Taste:

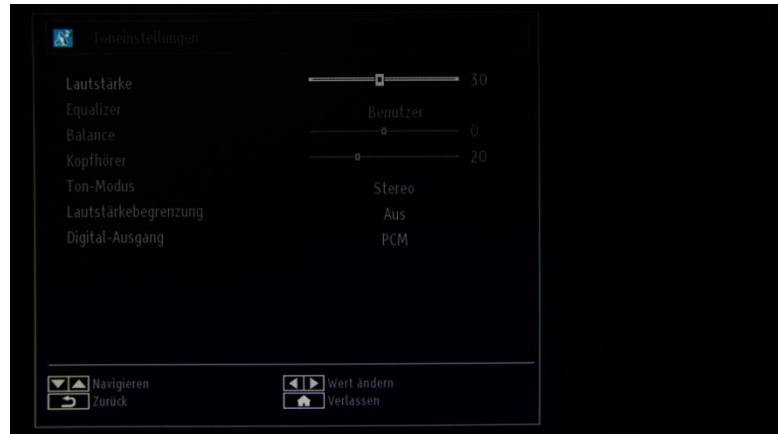

Die verfügbaren Optionen sind:

- Lautstärke: regelt die Lautstärke.
- Equalizer: Im Equalizermenü können die Voreinstellungen auf "Musik", "Film", "Sprache", "Flach", "Klassisch" und "Benutzerdefiniert" geändert werden. Drücken Sie die Taste MENU, um zum vorherigen Menü zurückzukehren. Eine manuelle Änderung der Einstellungen im Equalizermenü ist nur möglich, wenn sich der Equalizer im Modus "Benutzerdefiniert" befindet.
- Balance: Mit dieser Einstellung lässt sich die Balance des linken oder rechten Lautsprechers verstärken.
- Kopfhörer: Hier regeln Sie die Kopfhörerlautstärke.
- Ton-Modus: Sie haben die Auswahl zwischen den Modi "Mono", "Stereo", "Dual I" und "Dual II", sofern der Sender den entsprechenden Modus unterstützt.
- Lautstärkebegrenzung: Die automatische Lautstärkebegrenzung (AVL) stellt den Klang so ein, dass beim Umschalten zwischen Programmen der Ausgangspegel gleich bleibt (zum Beispiel ist die Lautstärke von Werbesendungen oft höher als die anderer Programme).
- Digital-Ausgang: Legen Sie hier die Art des digitalen Audio-Ausgangs fest.

Mit der Taste RETURN kehren Sie zum Hauptmenü zurück. Mit der Taste MENU verlassen Sie das Menü.

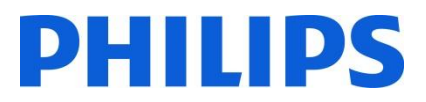

## <span id="page-13-0"></span>**7. Einstellungen**

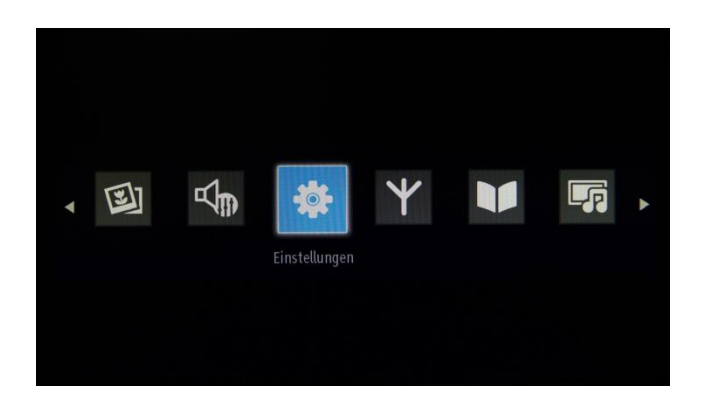

Das Untermenü kann durch Markieren des Menüs und Drücken der OK-Taste aufgerufen werden.

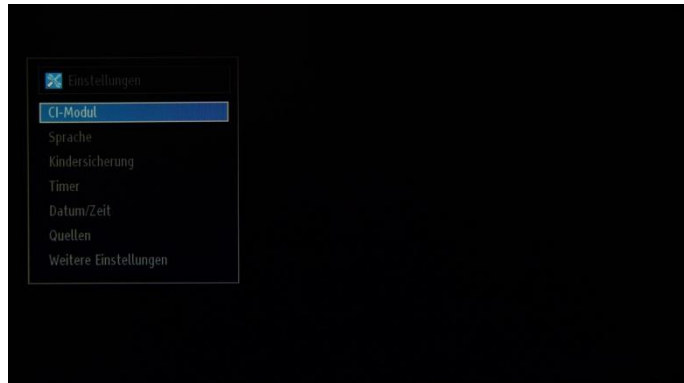

Die verfügbaren Optionen sind:

- CI-Modul: Steuert Module für den bedingten Zugriff, sofern verfügbar.
- Sprache: Konfiguration der Spracheinstellungen (kann abhängig vom ausgewählten Land variieren). Es stehen bevorzugte und aktuelle Einstellungen zur Verfügung.

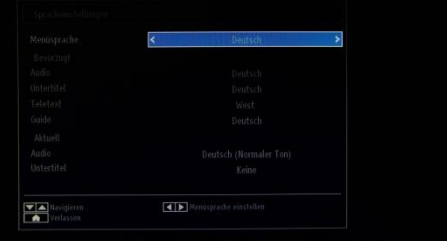

- Kindersicherung: Konfiguriert die Einstellungen der Kindersicherung einschließlich PIN-Code, Menüsperre, Alterssperre und Kindersicherung.
- Timer: Einstellen des Timers für die ausgewählten Programme./Einstellen des Sleep-Timers, um den Fernseher nach einer bestimmten Zeit auszuschalten.
- Datum/Uhrzeit: Einstellen von Datum und Uhrzeit.

Hinweis:\* Der Fernseher bezieht die Zeitinformationen über das Sendesignal. Die korrekte Uhrzeit ist in den Einstellungen für Datum/Uhrzeit verfügbar, wenn die Zeitinformationen über das Sendesignal übertragen werden. Wenn der Fernseher nicht auf einen Sender eingestellt ist, können die Einstellungen für Datum/Uhrzeit geändert werden. Wenn jedoch ein Sender voreingestellt ist, kann nur der Zeiteinstellungsmodus geändert werden. Wenn diese Option auf "Manuell" eingestellt wird, wird die Zeitzone aktiviert.

\* Wenn der Fernseher in den Standby-Modus geschaltet und später eingeschaltet wird, jedoch kein Programm verfügbar ist, werden die Zeitinformationen nicht aktualisiert. Wenn ein Programm verfügbar ist, werden die Zeitinformationen über das Sendesignal bezogen. Die Zeitinformationen werden also mit folgender Priorisierung abgefragt: Zuerst fragt der Fernseher die Zeitinformationen aus dem Programm ab, anschließend aus den Benutzereinstellungen und zuletzt aus den Zeitinformationen des Teletexts.

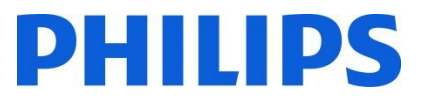

- Quellen: Aktivieren oder Deaktivieren der Optionen für die ausgewählte Quelle.
- Weitere Einstellungen:

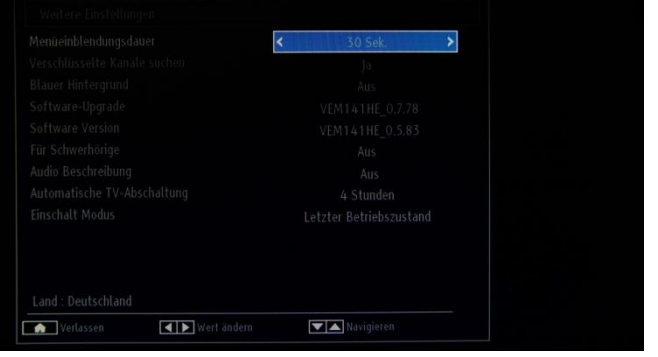

**Menüeinblendungsdauer:** Dies ist die Zeitspanne, für die ein Menü angezeigt wird. Verfügbar sind die Werte "AUS", 15 Sek., 30 Sek. und 60 Sek.

**Verschlüsselte Kanäle suchen:** Legt den Umgang mit verschlüsselten Kanälen fest. Wenn "NEIN" ausgewählt ist, werden alle verschlüsselten Fernsehsender übersprungen.

**Blauer Hintergrund:** Aktivieren und Deaktivieren eines blauen Bildschirms anstelle eines Senders.

**Software-Upgrade:** Drücken Sie OK, um auf das Menü zuzugreifen, in dem Sie automatisches Scannen aktivieren oder deaktivieren bzw. eine manuelle Aktualisierung starten können.

*Hinweis: Wenn das automatische Scannen in den Aktualisierungsoptionen aktiviert ist, sucht der Fernseher um 03:00 Uhr nach neuen Software-Aktualisierungen bei Sendern. Wenn neue Software gefunden und erfolgreich heruntergeladen wird, verwendet der Fernseher die neue Softwareversion, sobald er das nächste Mal eingeschaltet wird. Im Hotelbetrieb ist es am sichersten, diese Option zu deaktivieren.*

**Software-Version:** Die aktuell auf dem Fernseher installierte Software-Version. **Für Schwerhörige:** Audiohilfe für hörgeschädigte Personen.

**Audio-Beschreibung:** Zusätzliche gesprochene Erläuterungen für blinde und sehgeschädigte Benutzer visueller Medien, einschließlich Fernsehen und Filmen.

**Automatische TV-Abschaltung:** Sie können die Zeit für eine automatische Abschaltung einstellen. Wenn diese Zeit abgelaufen ist und der Fernseher für die ausgewählte Zeitspanne nicht bedient wird, schaltet er sich aus.

*Hinweis: Die automatische Abschaltung des Fernsehers ist eine EU-Richtlinie zur Reduzierung des Energieverbrauchs.* **Einschalt-Modus:** Legt fest, wie der Fernseher auf Stromausfälle reagiert.

Letzter Betriebszustand: Wenn die Stromverbindung wiederhergestellt ist, wird der Fernseher auf den gleichen Status wie vor dem Stromausfall zurückgesetzt.

Standby: Wenn die Stromverbindung wiederhergestellt ist, wechselt der Fernseher standardmäßig in den Standby-Modus. Diese Einstellung wird empfohlen.

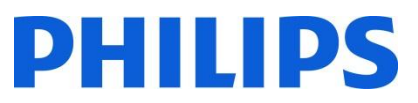

**Installation:** Umfasst alle Optionen für die Senderinstallation.

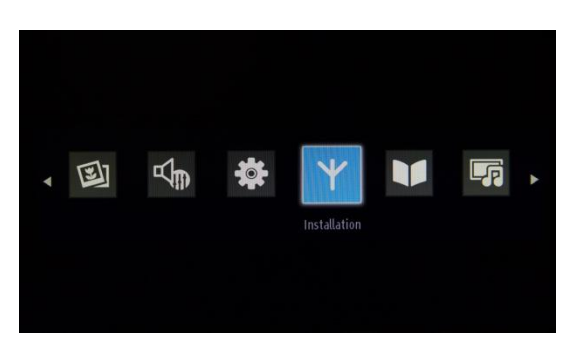

Das Menü "Installation" umfasst alle Optionen für automatische Senderinstallation, manuelle Senderinstallation, Netzwerksuche und analoge Feinabstimmung für einen besseren Empfang. Die Option zur ersten Installation löscht die Fernsehsender und setzt alle Einstellungen mit Ausnahme der Hotel-Fernseher-Einstellungen auf die Standardwerte zurück.

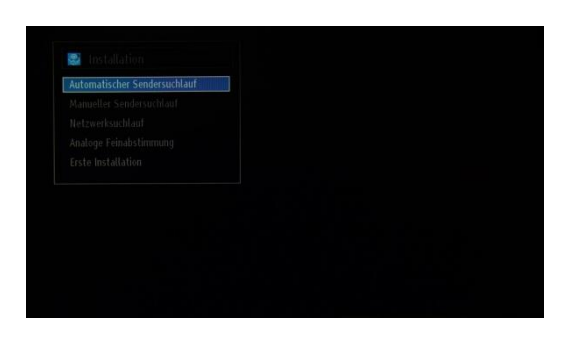

Automatischer Sendersuchlauf: Zeigt die verfügbaren Optionen für die automatische Sendersuche an.

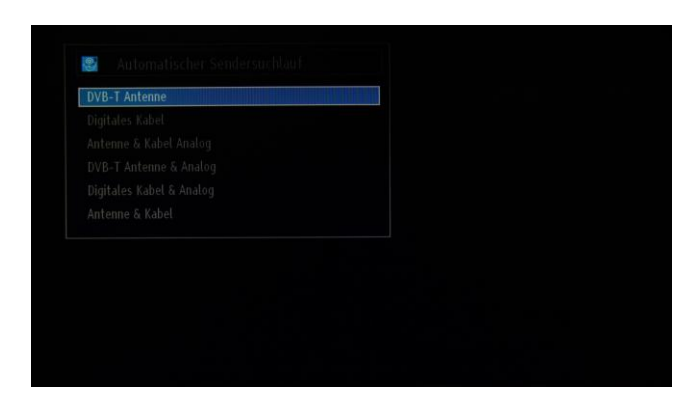

**DVB-T-Antenne:** Suchen und Speichern von DVB-T-Antennensendern.

**Digitales Kabel:** Suchen und Speichern von DVB-C-Kabelsendern.

**Antenne & Kabel Analog:** Suchen und Speichern von analogen Sendern.

**DVB-T-Antenne & Analog:** Suchen und Speichern von DVB-T-Antennensendern und analogen Sendern.

**Digitales Kabel & Analog:** Suchen und Speichern von DVB-C-Kabelsendern und analogen Sendern.

**Antenne & Kabel:** Suchen und Speichern von DVB-T-Antennensendern und analogen Sendern.

*Hinweis: Durch Verwenden einer dieser Optionen wird die aktuelle Programmliste gelöscht. Wenn Sie fortfahren möchten, wählen Sie "Ja" aus, und drücken Sie OK.*

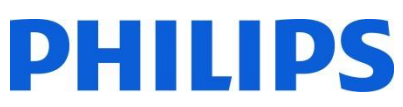

**Manueller Sendersuchlauf:** Diese Funktion kann zur direkten Sendereingabe verwendet werden.

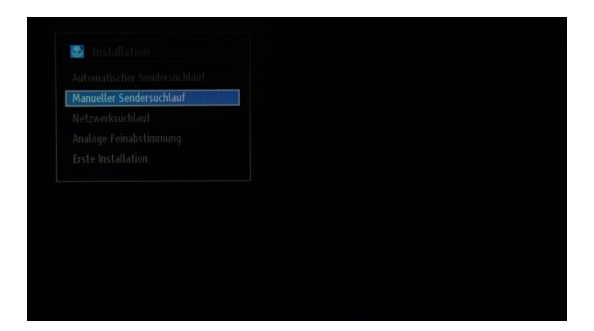

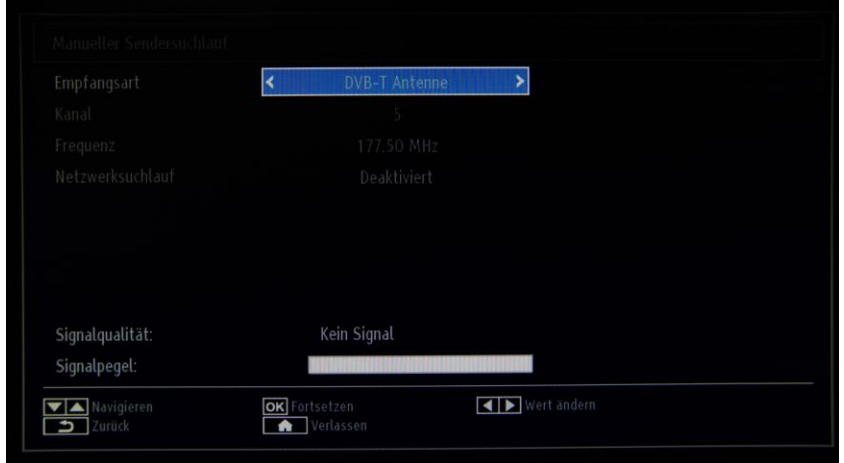

**Suchtyp:** Art des zu installierenden Senders – digitales Kabel, DVB-T-Antenne oder analog **Sender:** Die standardmäßig festgelegte Frequenz **Frequenz:** Eingabe der Frequenz Netzwerksuche: Aktivieren oder Deaktivieren der Netzwerksuche Signalqualität und Signalpegel

Diese beiden Optionen zeigen Qualität und Pegel des auf der zuvor angegebenen Frequenz empfangenen Signals an.

**Netzwerksuchlauf:** Suche nach verbundenen Sendern im Sendersystem

**Analoge Feinabstimmung:** Mit dieser Einstellung können Sie eine Feinabstimmung analoger Sender vornehmen. Die Funktion ist nicht verfügbar, wenn keine analogen Sender gespeichert sind.

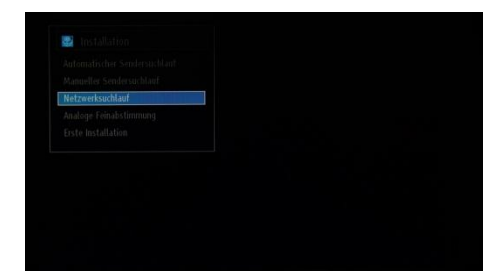

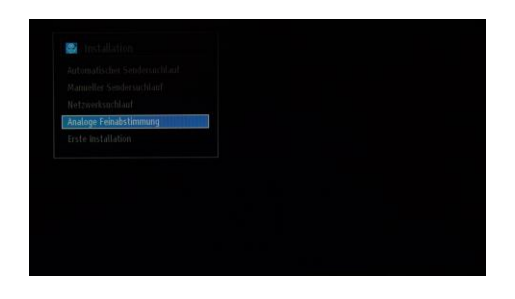

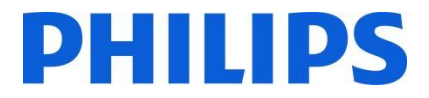

**Erste Installation:** Löscht alle gespeicherten Sender und Einstellungen, setzt den Fernseher auf die Werkseinstellungen zurück und startet die Erstinstallation. Weitere Informationen zu diesem Vorgang finden Sie in den Anweisungen im Abschnitt "Erste Installation".

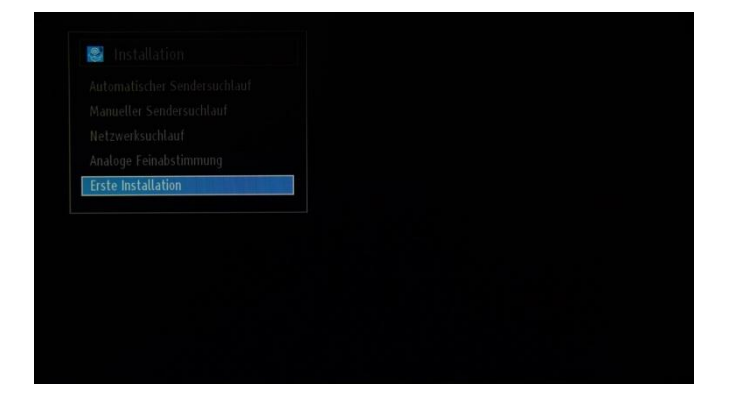

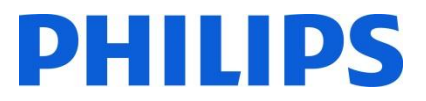

#### <span id="page-18-0"></span>**8. Programmliste**

Für Senderoptionen wie Sortieren, Umbenennen oder Sperren benötigen Sie Zugriff auf das nachstehend abgebildete Menü. Die Senderverwaltung kann auch über den für PC verfügbaren Sender-Editor durchgeführt werden. In Anhang 1 finden Sie Hinweise zu Installation und Verwendung des Sender-Editors.

Drücken Sie OK, um das Untermenü aufzurufen.

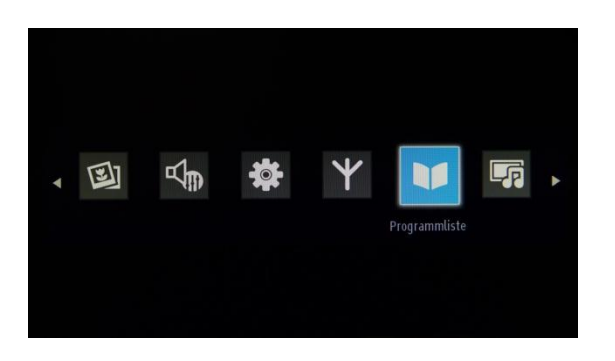

*Hinweis: Wenn der folgende Menüpunkt nicht im Menü angezeigt wird, deaktivieren Sie den Hotel-Modus.*

#### **Kanalliste bearbeiten:**

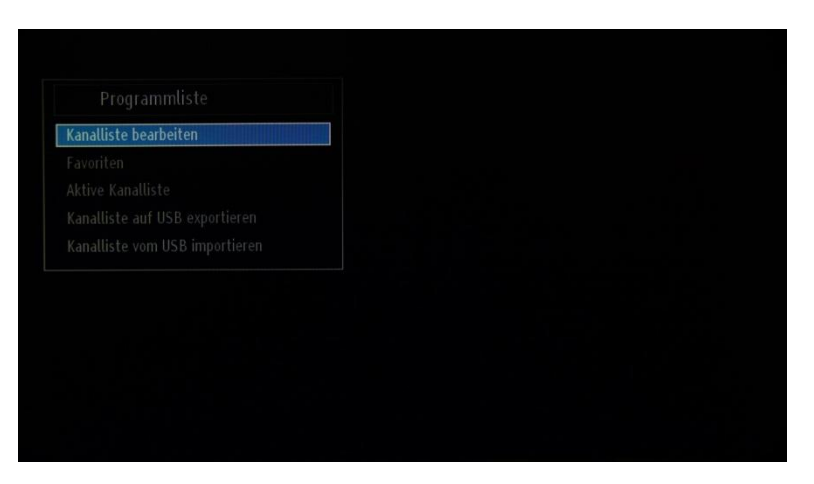

Die Programmliste mit allen installierten Fernsehsendern wird angezeigt.

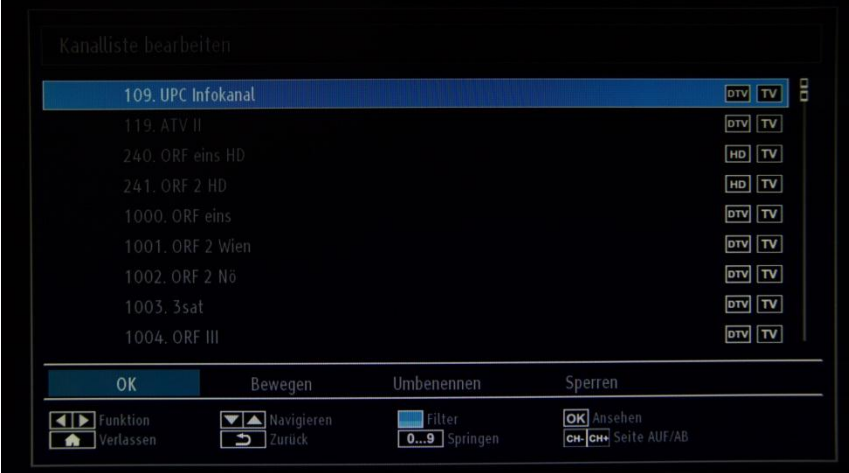

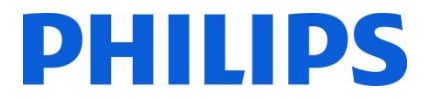

Mit den Pfeiltasten nach oben und unten können Sie den Sender auswählen, und mit den Pfeiltasten nach links und rechts können Sie die Funktion festlegen, die für diesen Sender verwendet werden soll.

Das Verschieben eines Fernsehsenders in der Liste funktioniert auf ähnliche Weise. Wählen Sie den Fernsehsender mit den Pfeiltasten nach oben und unten aus, wählen Sie dann "Verschieben", und drücken Sie die OK-Taste. Der Fernseher zeigt ein neues Fenster an, in das Sie die neue Position des Senders eingeben müssen.

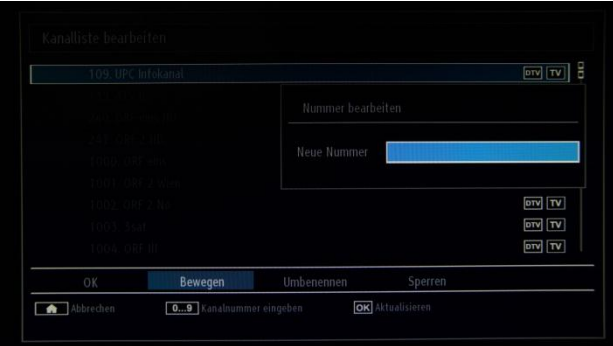

Die Programmliste wird aktualisiert, sobald Sie OK drücken.

**Favoriten:** Ermöglicht es, einen Sender zu einer bestimmten Liste hinzuzufügen. Um der Favoritenliste einen Sender hinzuzufügen, wählen Sie den Sender aus, und drücken Sie OK. Neben dem Namen des Senders wird ein pinkfarbener Stern angezeigt.

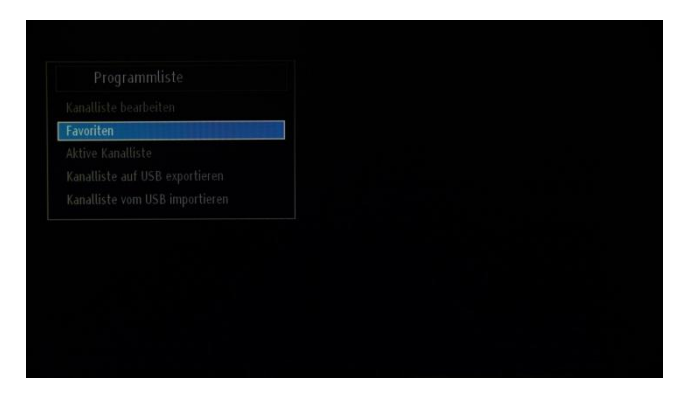

Aktive Kanalliste: Mit dieser Option können Sie zwischen verschiedenen Arten von Listen wechseln: nur Fernsehsender, nur Radiosender, nur Analogfernsehsender und Favoriten. Diese Optionen stehen für Digitalkabel und Antennenempfang zur Verfügung.

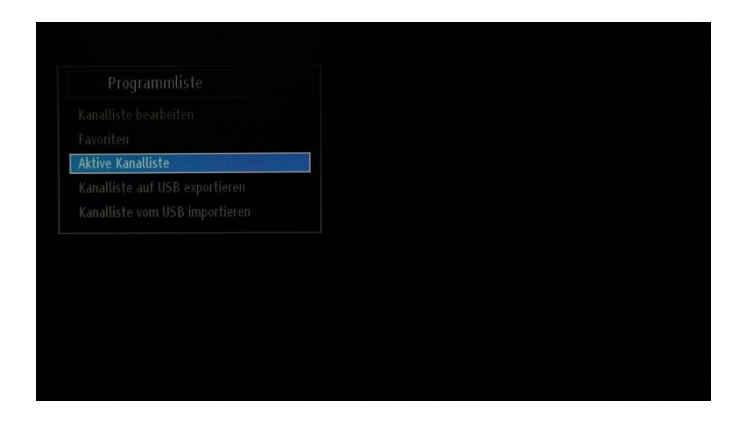

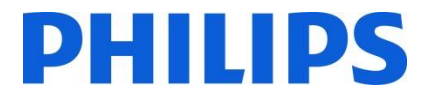

**Kanalliste auf USB exportieren:** Mit dieser Option wird der Sender auf USB exportiert. Die exportierte Programmliste kann auf einem PC mit dem Sender-Editor bearbeitet werden. Näheres in Anhang 1.

*Hinweis: Das USB-Laufwerk muss als FAT32 formatiert sein.*

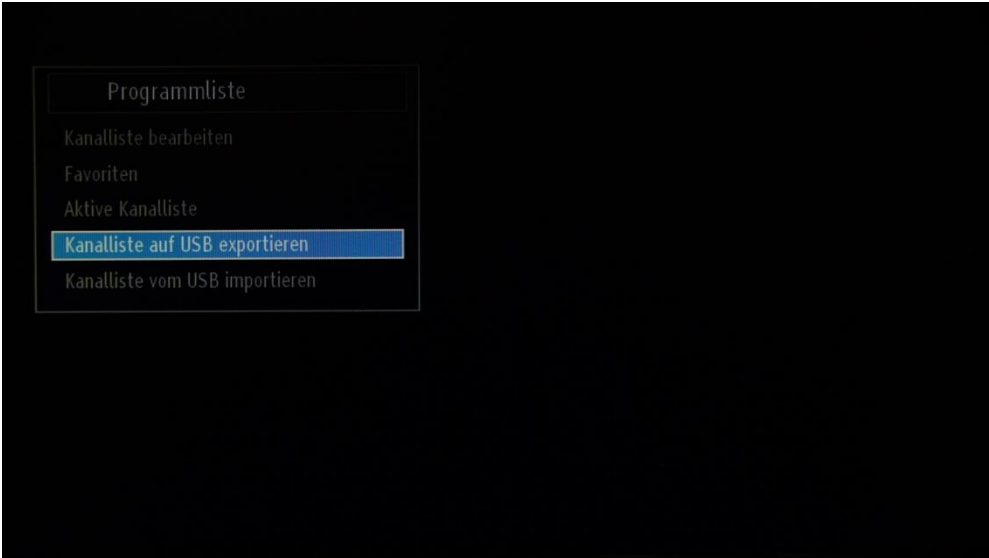

**Kanalliste von USB importieren:** Über diese Option kann eine Programmliste von einem USB-Stick importiert werden. Stellen Sie sicher, dass nur Programmlisten importiert werden, die mit dem Sender-Editor bearbeitet wurden.

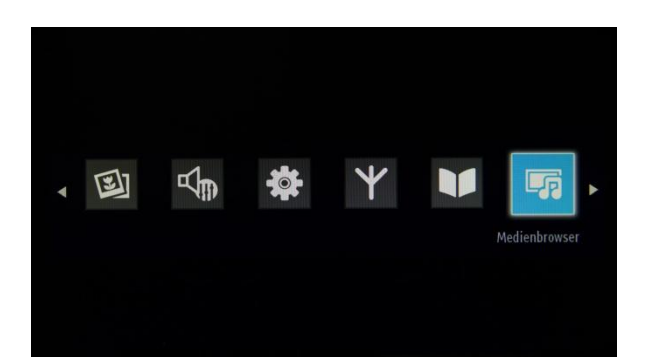

### <span id="page-20-0"></span>**9. Medienbrowser**

Sie können eine USB-Festplatte mit dem Fernseher verbinden und auf ihr gespeicherte Fotos, Musik und Filmdateien wiedergeben lassen. Verbinden Sie eine USB-Festplatte mit einem der USB-Anschlüsse an der Seite des Fernsehers. Der Fernseher erfasst den Inhalt und bietet eine Option zum Durchsuchen des USB-Laufwerks. Im Medienbrowser sind folgende Möglichkeiten verfügbar: Videos, Fotos, Musik und Einstellungen.

Dateien, die vom Fernseher wiedergegeben werden können, werden in dieser Kategorie angezeigt. Wenn eine Datei in keiner der Kategorien sichtbar ist, bedeutet dies, dass sie nicht vom Fernseher unterstützt wird.

Über das Einstellungsmenü können Sie die Einstellungen für den Medienbrowser festlegen.

*WICHTIG! Sichern Sie unbedingt Ihre Dateien, bevor Sie eine Verbindung zum Fernseher herstellen. Der Hersteller haftet nicht für Dateischäden oder Datenverlust. Bestimmte USB-Geräte, z. B. MP3-Player oder USB-Festplatten/ -Memory Sticks sind möglicherweise nicht mit diesem Fernseher kompatibel.*

#### <span id="page-21-0"></span>**10. Profi-Einstellungen**

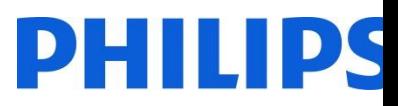

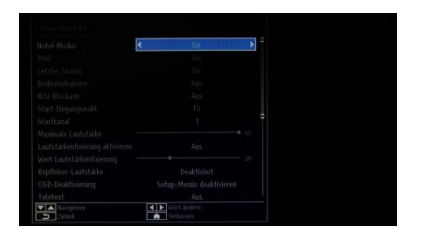

#### **[Hotel-Modus]**

Aktivieren oder Deaktivieren der Funktion für das Hotel-Fernseher-Menü

*Hinweis: Wenn diese Option aktiviert ist, verwendet der Fernseher bestimmte, konfigurierte Einstellungen. Wenn der Hotel-Modus ausgeschaltet ist, wird keine der Einstellungen aus diesem Menü aktiviert.*

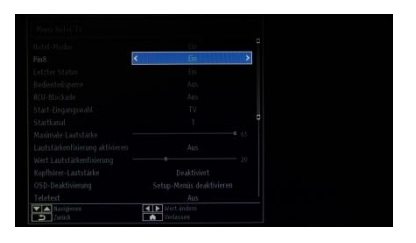

#### **[Pin8]**

Aktivieren oder Deaktivieren der Auto-SCART-Funktion

Hinweis: Diese Funktion ermöglicht es, dass ein angeschlossenes SCART-Gerät den Fernseher ein- oder ausschaltet.

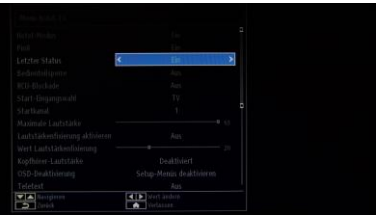

#### **[Letzter Status]**

Diese Funktion ermöglicht es, dass der Fernseher die zuletzt verwendete Konfiguration speichert und diese beim Einschalten wiederherstellt. Andernfalls werden die Standardeinstellungen verwendet.

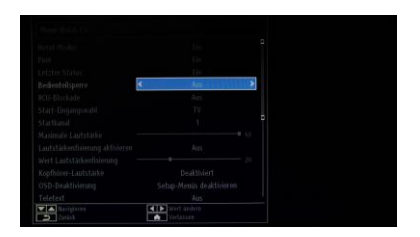

#### **[Bedienteilsperre]**

Aktivieren oder Deaktivieren der Funktion der Tasten seitlich am Fernseher. Wählen Sie [Ein], um die Tasten seitlich am Fernseher zu sperren.

Wählen Sie [Aus], um die Tasten seitlich am Fernseher zu entsperren.

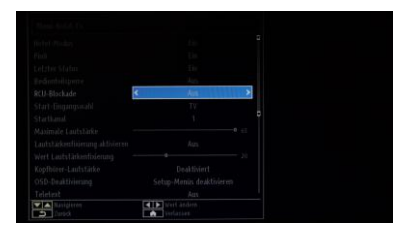

#### **[RCU-Blockade]**

Aktivieren oder Deaktivieren der Funktionen der Fernbedienung. Wählen Sie [Ein], um alle Befehle der Fernbedienung zu deaktivieren. Wählen Sie [Aus], um alle Befehle der Fernbedienung zu aktivieren.

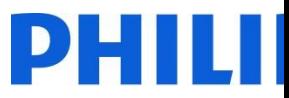

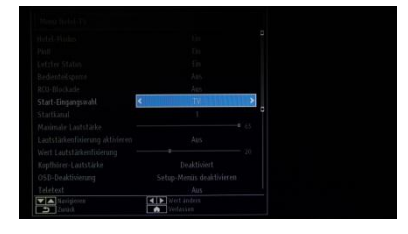

#### **[Start-Eingangswahl]**

Wählen Sie das Programm/die Quelle, das/die beim Einschalten über die Ein- /Aus-Taste oder die Zifferntasten aktiviert wird.

- Bei der automatischen Einstellung verwendet der Fernseher beim Einschalten den/die zuletzt verwendete/n Sender/Quelle.
- Fernseher: Der Fernseher verwendet beim Einschalten den Sender, der im Feld "Einschaltsender" angegeben ist.
- SCART/AV seitlich/HDMI1/YPbPr/VGA\_PC

#### **[Startkanal]**

Funktion zu Auswahl des Einschaltsenders

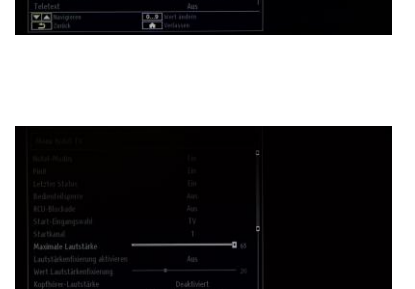

#### **[Maximale Lautstärke]**

Funktion zum Einstellen der maximalen Lautstärke. Es stehen Werte von 0 bis 63 zur Verfügung.

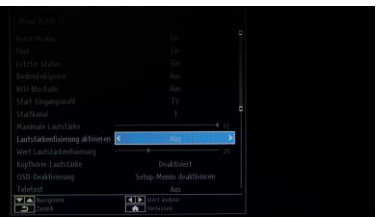

#### **[Lautstärkenfixierung aktivieren]**

Funktion zum Einstellen einer festgelegten Lautstärke Die Lautstärke wird auf den Wert festgelegt, der unter "Wert für Lautstärkenfixierung" definiert wurde.

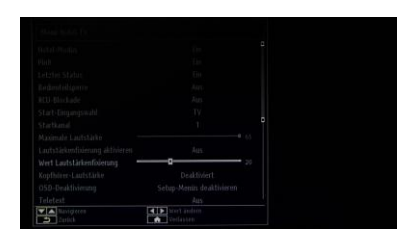

#### **[Wert für Lautstärkenfixierung]**

Funktion zum Einstellen des Werts für Lautstärkenfixierung. Es stehen Werte von 0 bis 63 zur Verfügung.

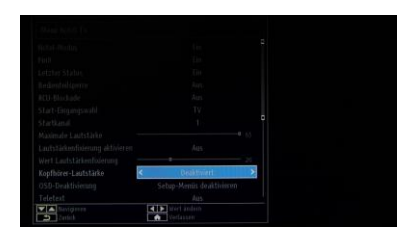

#### **[Kopfhörer-Lautstärke]**

Steuert die Lautstärke für den Kopfhörer statt für die Lautsprecher des Fernsehers. Die Lautstärke für die Lautsprecher des Fernsehers wird auf "Letzter Status" eingestellt, bevor der Hotel-Modus aktiviert wird.

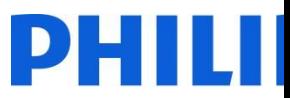

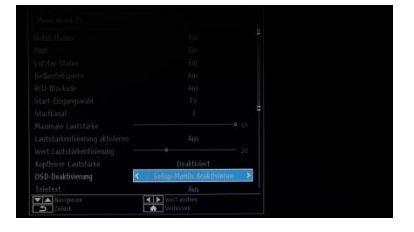

#### **[OSD-Deaktivierung]**

Funktion zum Ausblenden von Menü-Symbolen, wenn die Taste für das Fernbedienungsmenü gedrückt wird

- Alle Menüs deaktivieren: Alle Menü-Symbole werden ausgeblendet.
- Setup-Menüs deaktivieren: Symbole für Bild, Ton, Einstellungen und Medienbrowser werden angezeigt.

*Wenn [Hotel-Modus] ausgeschaltet ist, werden alle Menü-Symbole des Fernsehers angezeigt (Bild, Ton, Einstellungen, Installation, Programmliste, Medienbrowser). Wenn die Option "OSD-Deaktivierung" auf "Alle Menüs deaktivieren" eingestellt ist, wird die elektronische Programmzeitschrift (EPG) nicht angezeigt.*

#### **[Teletext]**

Funktion zum Ausblenden des Teletexts

- Ein: zum Einblenden des Teletexts
- Aus: zum Ausblenden des Teletextes

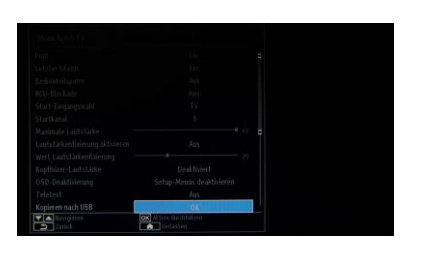

#### **[Kopieren nach USB]**

Funktion zum Kopieren von Konfigurations- und Sendereinstellungen. Drücken Sie die OK-Taste, um die Einstellungen auf ein USB-Gerät zu kopieren, das über den seitlichen USB-Anschluss verbunden ist.

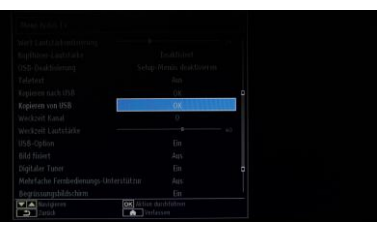

#### **[Kopieren von USB]**

Funktion zum Kopieren von Konfigurations- und Sendereinstellungen von einem USB-Gerät. Wählen Sie die OK-Taste, um Einstellungen von einem USB-Gerät zu kopieren.

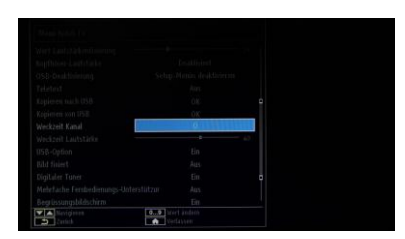

#### **[Weckzeit-Kanal]**

Funktion zum Einstellen des Senders, der wiedergegeben wird, wenn der Fernseher aktiviert wird.

• Verwenden Sie die Zifferntasten auf der Fernbedienung, um das Eingabefeld auszufüllen.

*Timer und Ereignisse können nicht eingestellt werden, wenn alle Menüs ausgeblendet sind.*

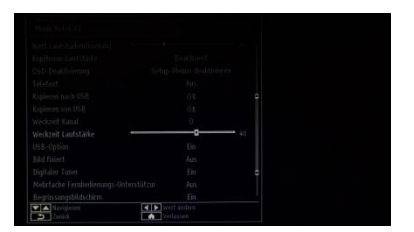

#### **[Weckzeit-Lautstärke]**

Funktion zum Einstellen der Lautstärke bei Aktivierung. Es stehen Werte von 0 bis 63 zur Verfügung.

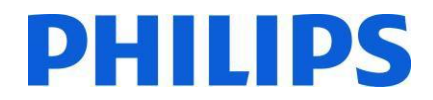

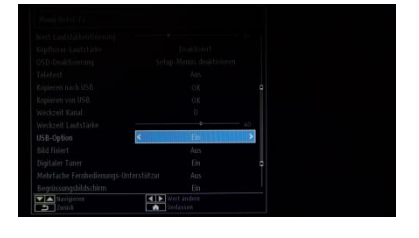

#### **[USB-Option]**

Erkennen, ob ein USB-Gerät angeschlossen ist

- Ein: zum Aktivieren der USB-Geräteerkennung
- Aus: zum Deaktivieren der USB-Geräteerkennung.

*Wenn diese Option ausgeschaltet ist, wird das Symbol für den Medienbrowser angezeigt, kann jedoch nicht aktiviert werden.*

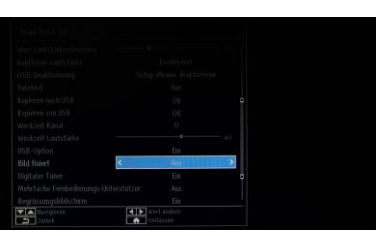

#### **[Bild fixiert]**

Funktion zum Ausblenden des Menü-Symbols für das Bild

- Aus: Bild-Symbol wird in allen Menüs angezeigt.
- Ein: Bild-Symbol ist ausgeblendet.

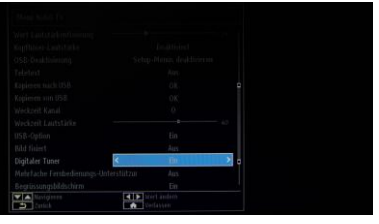

#### **[Digitaler Tuner]**

- Aus: Kombination analoger und digitaler Sender
- Ein: nur digitale Fernsehsender

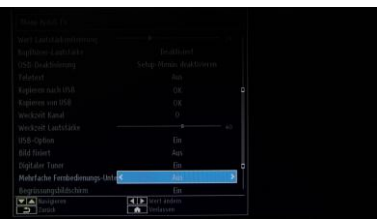

#### **[Mehrfache Fernbedienungs-Unterstützung]**

Funktion zur Aktivierung mehrerer Fernbedienungen

- Aus: Funktion ist deaktiviert
- Ein: Funktion ist aktiviert, und die festgelegte Fernbedienung wird angezeigt.

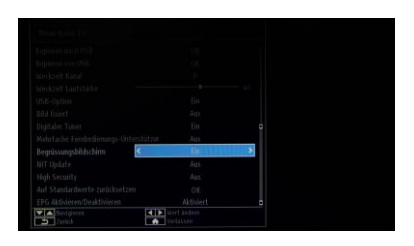

#### **[Begrüßungsbildschirm]**

Funktion zum Anzeigen eines Begrüßungsbildschirms beim Einschalten

- Ein: Es wird ein Begrüßungsbildschirm angezeigt.
- Aus: Es wird kein Begrüßungsbildschirm angezeigt.

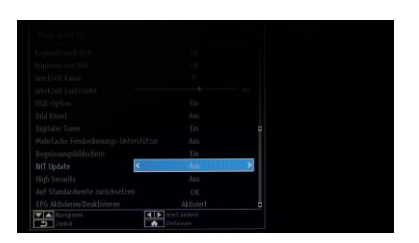

#### **[NIT-Update]**

Wenn diese Option aktiviert ist, werden LCN-Daten automatisch aktualisiert. Diese Option kann nur in den nordischen Ländern genutzt werden.

Es empfiehlt sich, die NIT-Tabelle zu deaktivieren.

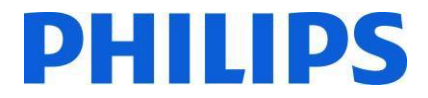

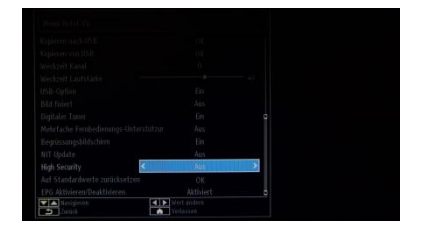

#### **[High Security]**

Wenn diese Option auf EIN gesetzt ist, kann nur mit der Master-Fernbedienung von Philips auf das Hotel-Fernseher-Menü zugegriffen werden.

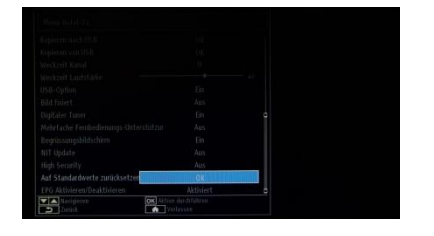

#### **[Auf Standardwerte zurücksetzen]**

Wählen Sie diese Option aus, und drücken Sie auf der Fernbedienung die Taste OK, um den Fernseher auf die Standardeinstellungen zurückzusetzen.

*Hinweis: Dieser Vorgang wirkt sich nur auf die Hotel-Fernseher-Einstellungen aus. Fernsehsender werden nicht gelöscht.*

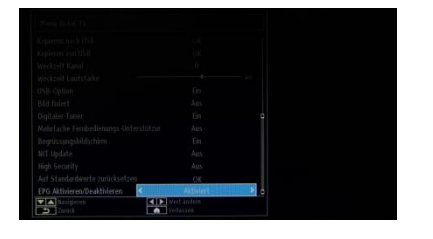

#### **[EPG aktivieren/deaktivieren]**

Wenn diese Option aktiviert wird, ist die elektronische Programmzeitschrift bei aktiviertem Hotel-Modus verfügbar.

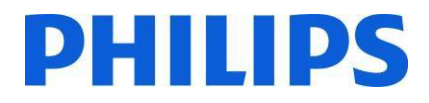

#### <span id="page-26-0"></span>**11. Willkommenslogo**

Wenn diese Funktion konfiguriert und eingestellt ist, wird innerhalb von 8 Sekunden nach dem Einschalten das Willkommenslogo angezeigt. Die Seite wird angezeigt, bis eine Taste auf der Fernbedienung gedrückt wird.

So laden Sie ein Willkommenslogo hoch

- 1. Erstellen Sie eine Bilddatei der Größe 960 x 540 im PNG-Format mit dem Logo. Maximal zulässige Dateigröße ist 1024 KB (16 Bit Farbtiefe).
- 2. Dateiname: hotel wel.png (Groß- und Kleinschreibung wird beim Dateinamen berücksichtigt)
- 3. Erstellen Sie einen Ordner mit dem Namen "welcome\_image" auf Ihrem USB-Stick.
- 4. Speichern Sie das Bild im Ordner "welcome\_image" auf Ihrem USB-Stick ab.
- 5. Schließen Sie das USB-Gerät an den Fernseher an.
- 6. Öffnen Sie den Hotel-Modus.
- 7. Wählen Sie die Option "Kopieren von USB" aus.
- 8. Stellen Sie sicher, dass der Begrüßungsbildschirm eingeschaltet ist.

Hinweis: Für das Willkommensbild wird eine Farbzuordnungstabelle verwendet, die die Anzahl der Farben, die angezeigt werden können, einschränkt. Dies kann zu Bildfehlern führen, und die Verwendung einer begrenzten Anzahl unterschiedlicher Farbwerte kann dies verbessern.

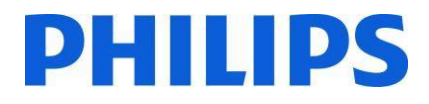

## <span id="page-27-0"></span>**12. Kopieren**

Mit der Klonfunktion ist es möglich, Konfigurationsdaten und Programmlisten von einem Fernseher auf ein USB-Gerät zu kopieren und umgekehrt. Stecken Sie einen USB-Speicherstick in den USB-Anschluss an der Seite des Fernsehers. \*Das USB-Gerät sollte mit FAT oder FAT32 formatiert sein.

Öffnen Sie das Menü des Hotel-Modus mit der Fernbedienung RC 8573 (gelbe Fernbedienung) oder mit der Gastfernbedienung, indem Sie die Tastenkombination **3,1,9,7,5,3,STUMMSCHALTTASTE** drücken, und navigieren Sie mit der Fernbedienung des Fernsehers zu folgenden Optionen:

#### **[Kopieren von USB]**

- 1. Wählen Sie [Kopieren von USB] aus, und drücken Sie die OK-Taste.
- 2. Die Klondaten werden vom USB-Gerät auf den Fernseher geladen.
- 3. Warten Sie, bis die OSD-Meldung zu ihrem vorherigen Status zurückkehrt, bevor Sie die Verbindung zum USB-Gerät trennen.
- 4. Schalten Sie den Fernseher aus, und entfernen Sie das USB-Gerät.

#### **[Kopieren nach USB]**

- 1. Wählen Sie **[Kopieren nach USB]** aus, und drücken Sie die OK-Taste.
- 2. Die Klondaten werden vom Fernseher auf den USB-Stick geladen.
- 3.Warten Sie, bis die OSD-Meldung zu ihrem vorherigen Status zurückkehrt, bevor Sie die Verbindung zum USB-Gerät trennen.

Inhalt des USB-Sticks:

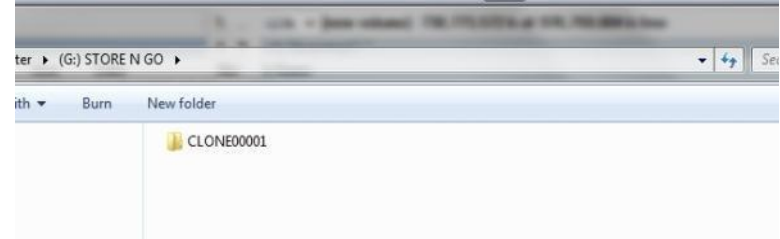

Da die Klondaten in einem Ordner gespeichert sind, können verschiedene Klon-Datensätze auf demselben

USB-Stick aufbewahrt werden. Die Klondateien sind mit allen Bildschirmgrößen kompatibel.

## <span id="page-28-0"></span>**13. Funktionseinstellungen**

#### **[Mehrfach-Fernbedienung]**

Öffnen Sie das Menü "Mehrfach-Fernbedienung", um die Fernbedienung so zu konfigurieren, dass sie mit einem Fernseher funktioniert. Sie rufen das Menü "Mehrere Fernbedienungen" durch Drücken der Tastensequenz MENU, RETURN, 1,2,3,4 auf. Ein Menü auf dem Fernseher führt Sie durch die Schritte zur Auswahl der gewünschten Fernseherkonfiguration. Wählen Sie eine Zahl zwischen 1 und 4, die Sie dem Fernseher zuordnen. Konfigurieren Sie anschließend die Fernbedienung für diese Zahl, indem Sie MENU (HOME) + die Zahl für fünf Sekunden gedrückt halten.

Das Gerät HFL2809 unterstützt maximal vier Fernbedienungen. Der Standardwert ist dabei Fernbedienung 1.

Fernbedienung 1: Drücken Sie MENU (HOME) + 1 (für 5 Sekunden). Fernbedienung 2: Drücken Sie MENU (HOME) + 2 (für 5 Sekunden). Fernbedienung 3: Drücken Sie MENU (HOME) + 3 (für 5 Sekunden). Fernbedienung 4: Drücken Sie MENU (HOME) + 4 (für 5 Sekunden).

Beispiel: Fernseher ist für Mehrfach-Fernbedienung 2 konfiguriert. Fernbedienung: Drücken Sie MENU (HOME) + 2 (für 5 Sekunden).

*Hinweis: Wenn Sie den Hotel-Fernseher aus irgendeinem Grund deaktivieren möchten, setzen Sie zuvor die Mehrfach-Fernbedienung auf die Standardeinstellung zurück. Die Vorgehensweise beim Zurücksetzen wird unten erläutert.*

Öffnen Sie das Menü "Mehrfach-Fernbedienung", um die Funktion der Mehrfach-Fernbedienung für den Fernseher oder für die Fernbedienung zurückzusetzen. So rufen Sie das Menü "Mehrfach-Fernbedienung" auf:

• Drücken Sie folgende Tastenkombination: MENU, RETURN, 4, 3, 2, 1

Auf dem Fernseher wird der Dialog "Wirklich zurücksetzen?" angezeigt. Drücken Sie die OK-Taste, um das System zurückzusetzen. Anschließend wird das System auf die Standardwerkseinstellungen zurückgesetzt.

Wenn Sie die Fernbedienung auf den Standardwert zurücksetzen möchten, drücken Sie MENU + 1 (für 5 Sekunden).

## <span id="page-29-0"></span>**14. CSM (Verbraucher-Setup-Menü)**

Öffnen Sie das Servicemenü.

Sie können das Servicemenü aufrufen, wenn der Hotel-Modus deaktiviert ist. Öffnen Sie das Menü für den Hotel-Modus, und stellen Sie den Hotel-Modus auf "Aus".

So rufen Sie das Servicemenü auf:

1. Drücken Sie folgende Tastenkombination: Menu, 1, 2, 3, 6, 5, 4

Im Servicemenü können keine Elemente ausgewählt werden. Die Nummer der Software-Version wird im Format VES141HE\_x.y.z angezeigt.

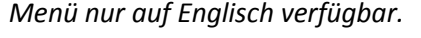

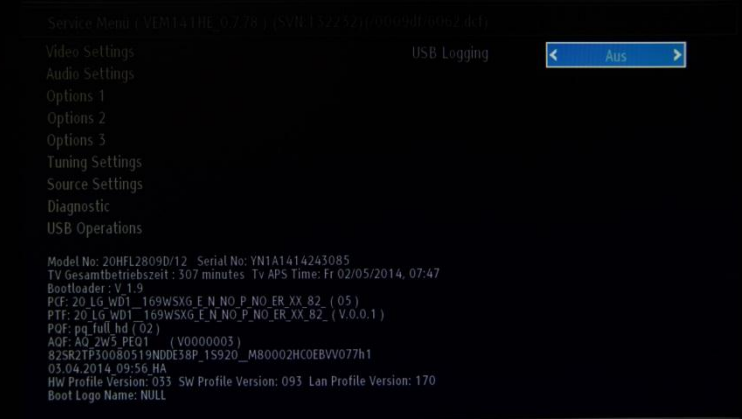

## <span id="page-30-0"></span>**Anhang 1**

# **PHILIPS**

## <span id="page-30-1"></span>**Programmlisten-Editor**

Der Programmlisten-Editor ist ein Tool zur einfachen und benutzerfreundlichen Bearbeitung exportierter XML-Programmlistendateien.

*Hinweis: "XML" bedeutet "Extensible Markup Language".*

Die Programmliste muss aus dem Fernseher über die Option im nachstehenden Menü exportiert werden. Stellen Sie dabei sicher, dass der Hotel-Modus auf AUS gesetzt ist.

- 1. Stecken Sie den USB-Stick in den seitlichen Anschluss des Fernsehers.
- 2. Öffnen Sie das Menü, und navigieren Sie zur Programmliste.
- 3. Wählen Sie die Option "Kanalliste auf USB exportieren".
- 4. Sobald der Vorgang abgeschlossen ist, können Sie den USB-Stick entfernen.

Das PC-Tool kann eine neue leere Programmliste erstellen, ohne Sender vom Fernseher importieren zu müssen. Wir empfehlen diese Vorgehensweise jedoch nicht, da es sehr leicht möglich ist, als Benutzer falsche Eingaben vorzunehmen, z. B. falsche Parameter oder Sendertypen.

Wenn die Programmliste vom Fernseher exportiert wird, findet sich auf dem USB-Laufwerk im Stammverzeichnis eine Datei namens "channelTable.xml". Sie können diese Liste für die Bearbeitung mit der Option "Open" des Tools öffnen. Alle Sender werden importiert und nach Netzwerktyp (DVB-S, DVB-T ...) geladen. Sie können Sender innerhalb ihres Netzwerktyps verschieben oder zu den Favoriten hinzufügen, Senderinformationen bearbeiten oder entfernen und neue Sender hinzufügen.

Ein Sender kann mehrmals ausgewählt werden, aber die Bearbeitung ist in diesem Fall abhängig vom gewünschten Vorgang eingeschränkt. Das Verschieben eines Senders führt zu einer Neunummerierung der anderen Sender. Es gibt zwei Modi der Neunummerierung: mit LCN und ohne LCN.

Für den Programmlisten-Editor empfehlen wir die Verwendung eines PCs mit Windows XP oder Windows 7 sowie .Net Framework 2.0 und 3.5. Derzeit unterstützt die grafische Benutzerschnittstelle nur Englisch.

## <span id="page-31-0"></span>**Beschreibung und Verwendung der Benutzeroberfläche**

## <span id="page-31-1"></span>**1. Hauptfenster**

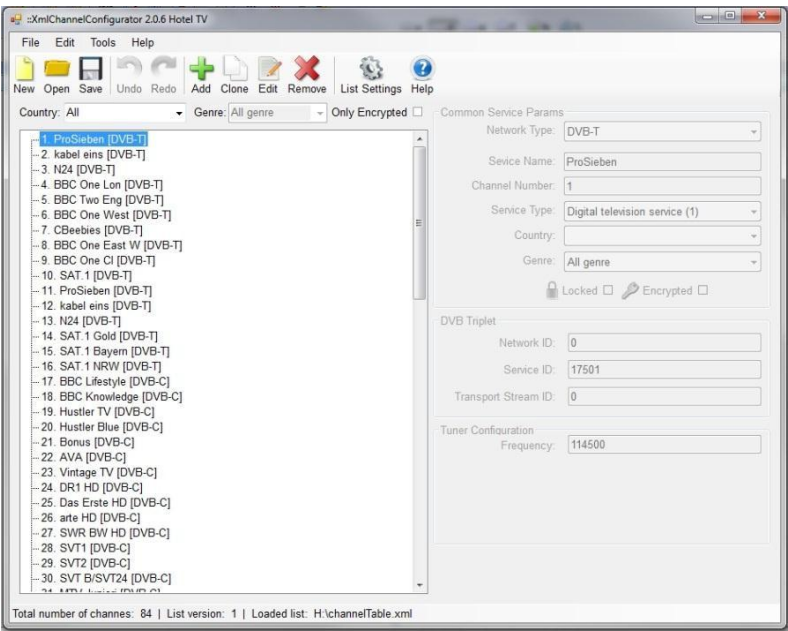

Das Hauptmenü umfasst in etwa die gleichen Optionen wie die nachstehende Symbolleiste, außer den Optionen "Save as" und "Exit" aus dem Untermenü "File".

Das Untermenü "File" umfasst die Standardoptionen, wie in der folgenden Abbildung gezeigt: **[Abbildung](#page-31-2) 1-1 – File**

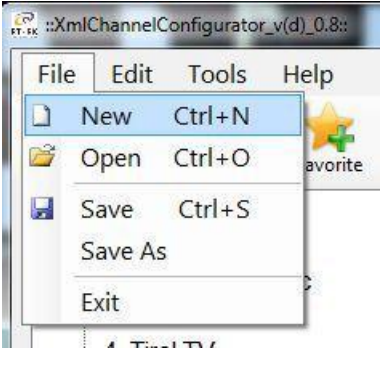

**Abbildung 1-1 – Menü "File"**

<span id="page-31-2"></span>Das Untermenü "Edit" umfasst die Steuerelemente "Add new channel", "Edit channel" und "Remove channel".

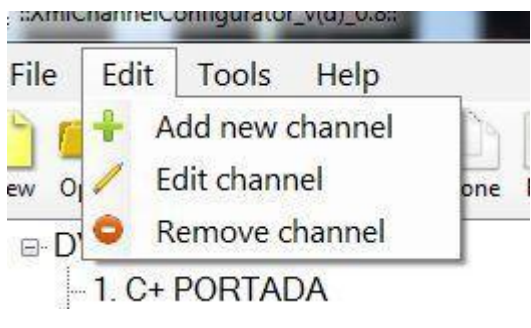

**Abbildung 1-2 – Menü "Edit"**

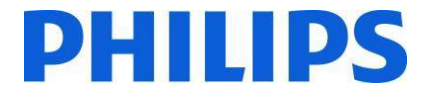

Das Untermenü "Tools" umfasst "Settings" und "Preferences". **[Abbildung 1-2](#page-32-0) – Tools**. "Settings" öffnet ein Dialogfeld zur Programmliste, in dem ein Benutzer Satellitenkonfiguration und Land (derzeit nicht verfügbar) einstellen kann. "Preferences" öffnet ein Dialogfeld, mit dem die Anwendungseinstellungen (Satellitennamen, Länder, Benutzerbandwerte) vorgenommen werden können.

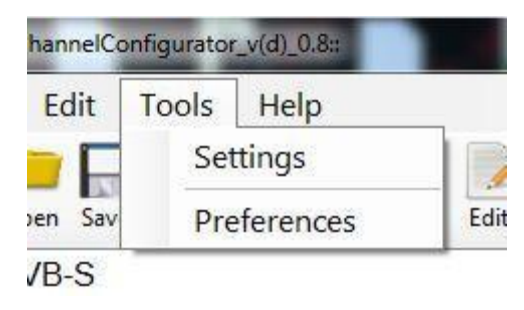

**Abbildung 1-2 – Menü "Tools"**

<span id="page-32-0"></span>Im Untermenü "Help" finden sich grundlegende Hilfeinformationen zur Verwendung des Editor-Tools für die Programmliste. Die Symbolleiste bietet Verknüpfungssymbole für grundlegende Vorgänge hinsichtlich Sendern und der Programmliste.

In der ersten Gruppe auf der linken Seite finden sich Dateivorgänge. Daneben sehen Sie Optionen zur Senderverwaltung und zuletzt eine Gruppe mit Listeneinstellungen und Hilfeinformationen.

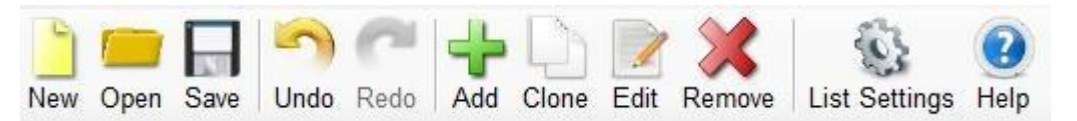

**Abbildung 1-3 – Symbolleiste**

Unterhalb der Symbolleiste befindet sich eine Listenansicht mit Sendern aus der geladenen Liste, die nach Netzwerktyp sortiert ist.

#### **Abbildung 1-4 – Sender-Listenansicht**

Rechts neben dem Hauptfenster werden die Details zum derzeit ausgewählten Sender angezeigt. Dies umfasst stets eine konkrete Gruppe:

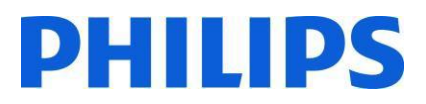

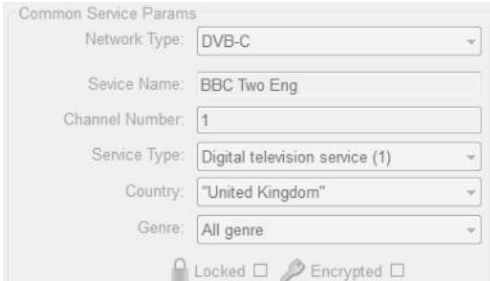

**Abbildung 1-5 – Common Service Params**

Abhängig vom Netzwerktyp des derzeit ausgewählten Senders werden möglicherweise verschiedene zusätzliche Gruppen angezeigt.

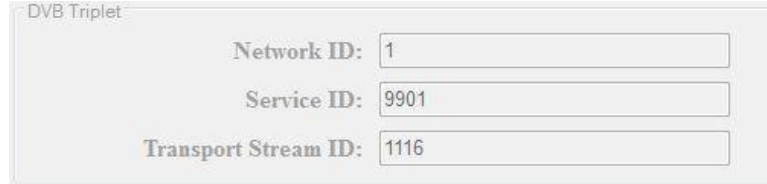

**Abbildung 1-6 – DVB Triplet**

In "DVB Triplet" werden nur Werte angezeigt, wenn DVB-Sender ausgewählt sind. Bei Analogsendern sind in dieser Gruppe keine Werte angegeben.

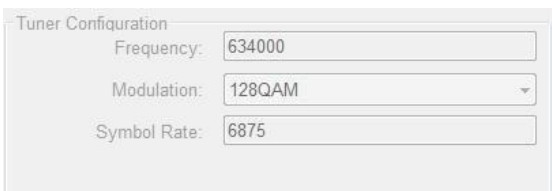

#### **Abbildung 1-9 – Tuner Configuration**

Wenn die Status zum Hinzufügen oder Bearbeiten ausgewählt sind, werden unterhalb der Gruppe "Tuner Configuration" neue Schaltflächen hinzugefügt:

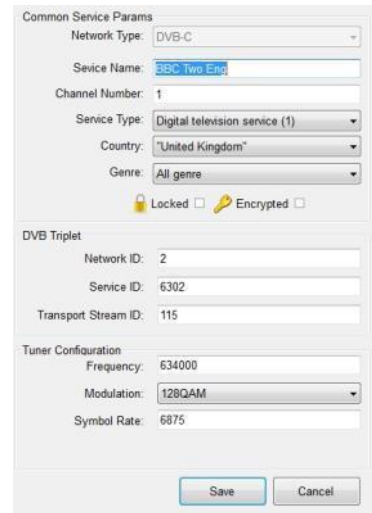

**Abbildung 0-7 – Status "Edit"**

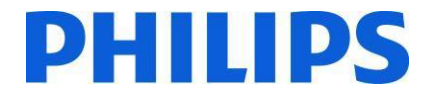

### <span id="page-34-0"></span>**2. Programliste bearbeiten**

Das Bearbeiten der Programmliste ist über die Schaltflächen der Symbolleiste ganz einfach: **Add, Favorite, Clone, Edit, Remove**. Mehr als ein Sender kann durch Halten der Umschalttaste oder Strg und Rechtsklicken ausgewählt werden.

**Add**: Ändert den Status der Hauptmaske für das Hinzufügen und leert alle Felder, damit der Benutzer neue Werte eintragen kann. Nur im Hinzufügen-Status ist das Mehrzweckfeld "Network Type" aktiviert. Wenn die richtigen Werte eingegeben sind, können diese mit der Eingabetaste oder der Schaltfläche "Add" gespeichert werden.

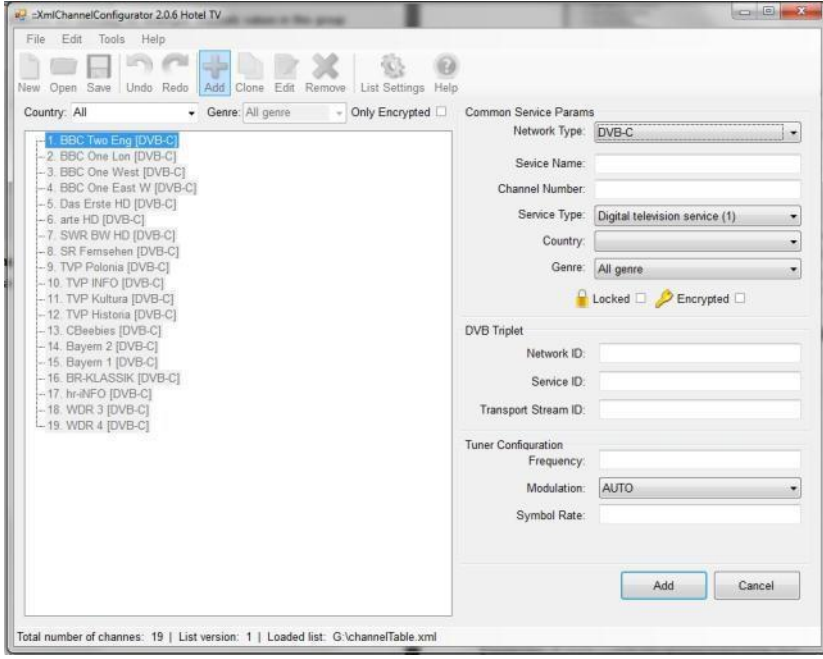

**Abbildung 2-1 – Menü "Add"**

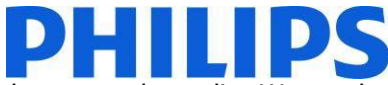

**Clone**: Diese Funktion ähnelt "Add", jedoch werden hier die Felder nicht geleert, sondern die Werte des ausgewählten Senders mit Ausnahme der Werte, die eindeutig sein müssen (Dienstname, Sendernummer) übernommen. Auf diese Weise können neue Sender auf der gleichen Frequenz schnell hinzugefügt werden. Je nach Netzwerktyp werden mehr oder weniger Parameter kopiert. Wenn der Benutzer den Netzwerktyp ändert, werden alle Felder geleert, und das System wechselt in den normalen Hinzufügen-Status zurück. Wenn die richtigen Werte eingegeben sind, können diese mit der Eingabetaste oder der Schaltfläche "Add" gespeichert werden. Für Analogsender ist Klonen nicht möglich, da alle Analogparameter stets eindeutig sein müssen.

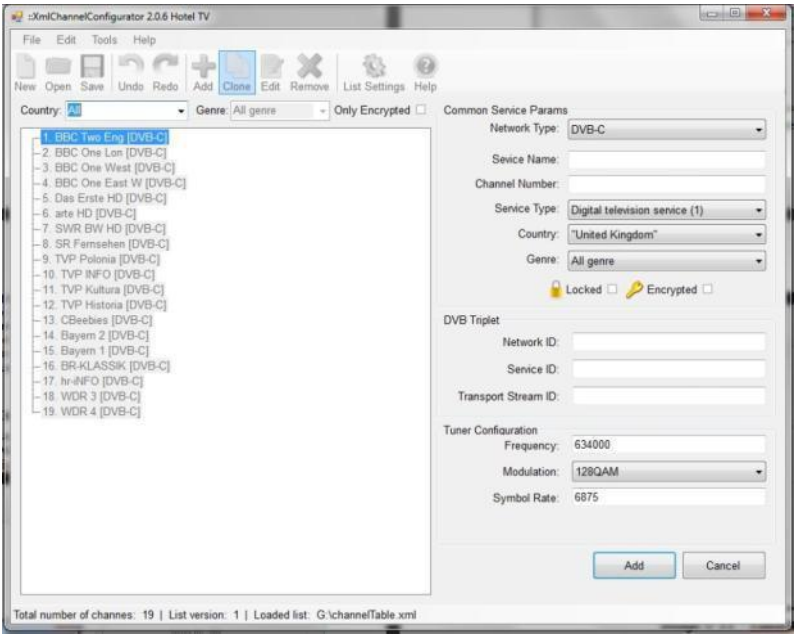

**Abbildung 2-2 – Menü "Clone"**

**Edit**: Diese Funktion ermöglicht das Bearbeiten von Informationen zum ausgewählten Sender. Wenn die richtigen Werte eingegeben sind, können diese mit der Eingabetaste oder der Schaltfläche "Add" gespeichert werden.

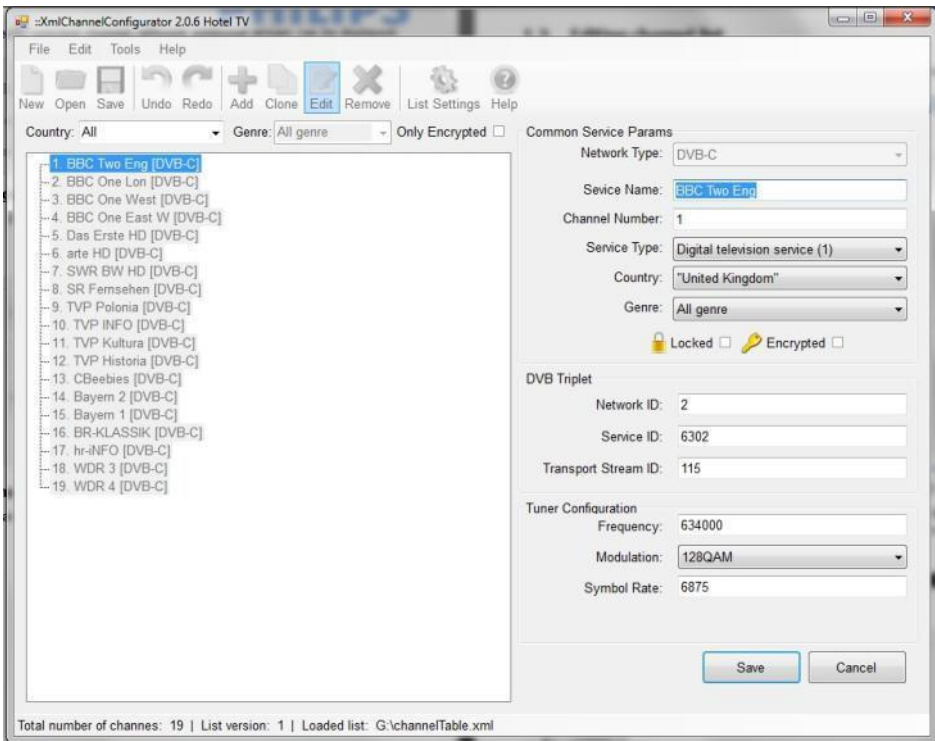

**Abbildung 2-3 – Menü "Edit"**

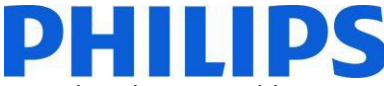

**Remove**: Diese Option entfernt den Sender aus der Liste. Wenn ein einzelner Dienstkanal ausgewählt ist und gelöscht werden soll, wird der Benutzer aufgefordert, den Löschvorgang für den entsprechenden Sender zu bestätigen. Wenn mehrere Sender ausgewählt sind, wird der Benutzer über die Anzahl der zu löschenden Sender informiert.

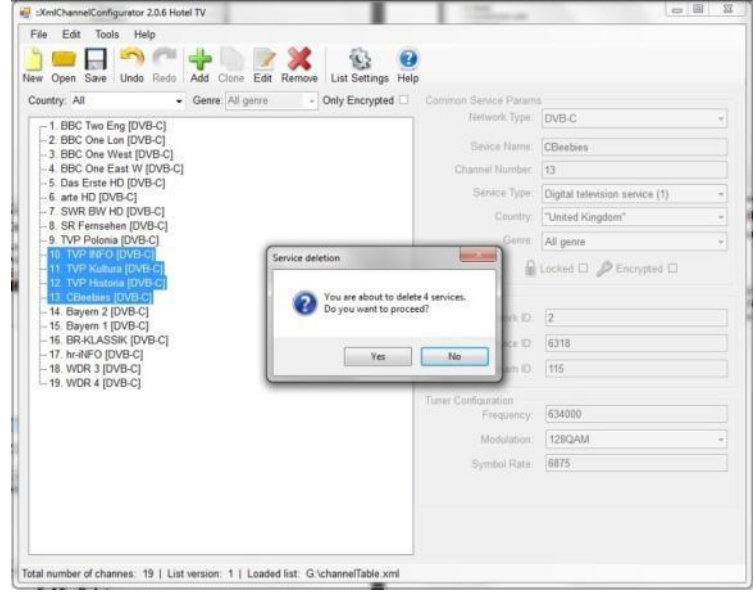

**Abbildung 2-4 – Menü "Remove"**

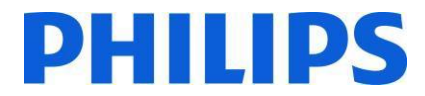

**Verschieben**: Mit Drag & Drop können ein oder mehrere Sender verschoben werden. Wählen Sie die gewünschten Sender aus, und verschieben Sie sie an die gewünschte Stelle. Beim Verschieben von Sendern werden alle Sender neu nummeriert.

*Hinweis: Sie können Fernsehsendern keine Nummern zuweisen. Sendernummern werden nach vorgegebenen Listen zugewiesen.*

Verschieben ist nur in derselben Unterkategorie möglich. Beim Versuch, Kanäle z. B. von DVB-S zu Analog zu verschieben, wird die nachstehende Meldung eingeblendet (**You cannot move to different Network types)** eingeblendet:

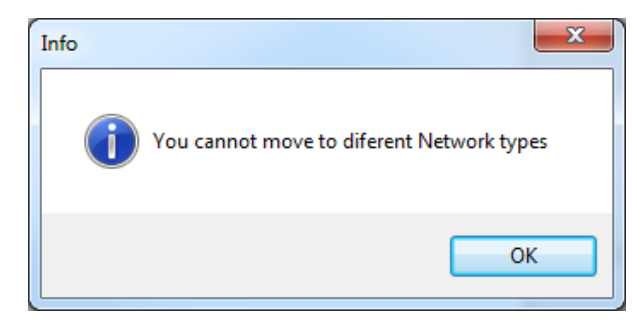

**Abbildung 1-8 – Meldung**

#### <span id="page-37-0"></span>**3. Einschränkungen**

Die **Länge des Dienstnamens** ist nicht ausdrücklich im DVB-Standard definiert. Die einzige Einschränkung ist die Größe (8 Bit) des in SDT-Deskriptor reservierten Werts, der die Länge des Dienstnamens festlegt und zu einer Zeichenfolge mit 255 Zeichen Länge kompiliert wird.

**Sendernummer** oder LCN kann Werte zwischen 1 und 9999 haben, wie im Code definiert. Diese Einschränkungen werden im Editor umgesetzt.

Speichern: Wenn die Programmliste den Ansprüchen genügt, kann sie mit "Save" gespeichert werden. Diese Option verändert die geöffnete Datei und speichert sie am selben Ort.

Wenn Sie die Datei an einem anderen Ort speichern möchten, ist dies über die Option "Save as" im Menü "File" möglich.

## <span id="page-37-1"></span>**4. Programmliste in Fernseher importieren**

Zum Rückimport der Programmliste in den Fernseher muss das USB-Laufwerk mit der Datei **channelTable.xml** im Stammverzeichnis gespeichert sein. Anhand der nachstehenden Schritte importieren Sie die Programmliste zurück in den Fernseher. Stellen Sie dabei sicher, dass der Hotel-Modus auf AUS gesetzt ist.

- 1. Stecken Sie den USB-Stick in den seitlichen Anschluss des Fernsehers.
- 2. Öffnen Sie das Menü, und navigieren Sie zur Programmliste.
- 3. Wählen Sie die Option "Kanalliste von USB importieren".
- 4. Entfernen Sie nach Abschluss des Vorgangs den USB-Stick.

Überprüfen Sie die Programmliste, bevor Sie die Klondaten speichern.

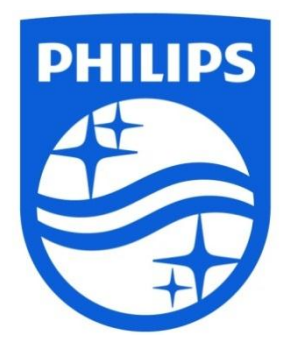

© 2014 Koninklijke Philips N.V. All Rights reserved. Specifications are subject to change without notice. Trademarks are the property of Koninklijke Philips N.V. or their respective owners.

**www.philips.com**

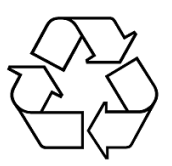